# 2024 年广州市义务教育学校招生报名系统

## ——公办小学招生家长报名操作流程

#### 一、报名系统概况

登录网址: https://zs.gzeducms.cn

用谷歌浏览器(推荐使用)登录广州市义务教育学校招生报名系统,并点击 右侧"公办小学报名"按钮, 如图 1。

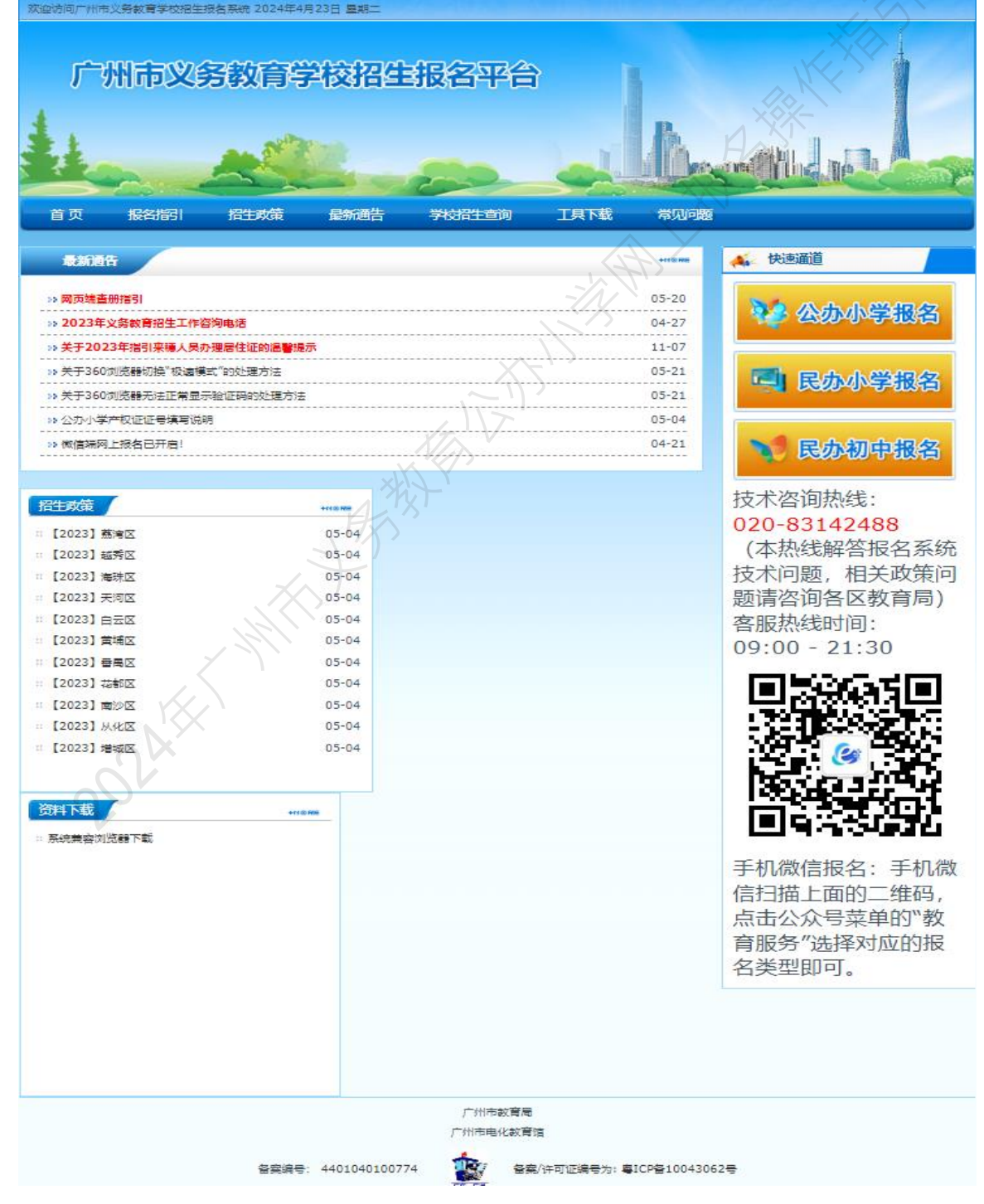

### 二、家长登录报名系统

(一)点击公办小学报名按钮后进入报名所在区,按居住地地址选择所属区 域, 如: 越秀区, 如图 2。

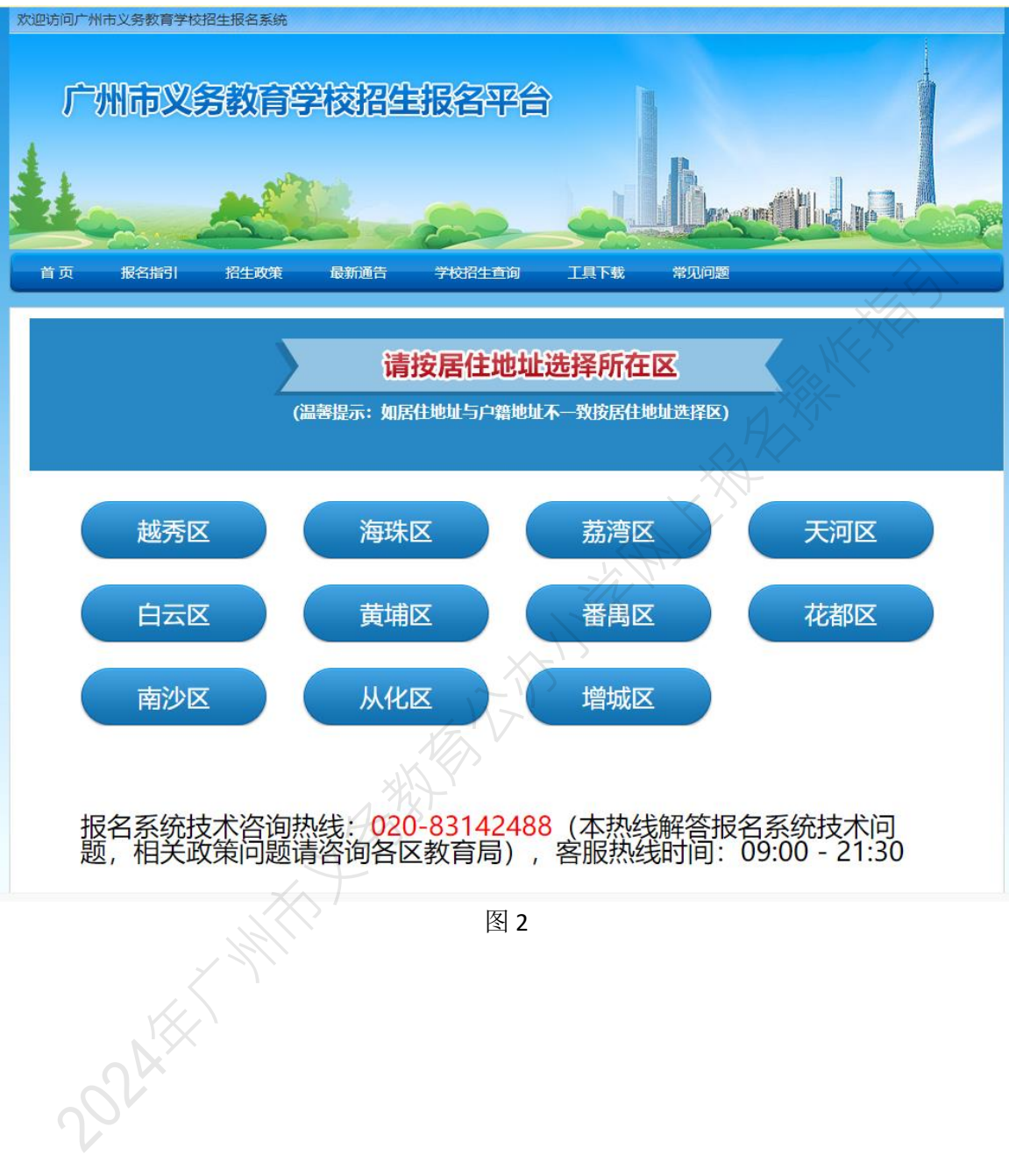

(二)选择区域后进入公办小学报名系统首页。首页分为已报名和未报名两 大部分。【未报名登记】:点击图 3 的蓝色箭头"未报名?点击报名"进行报名 登记。

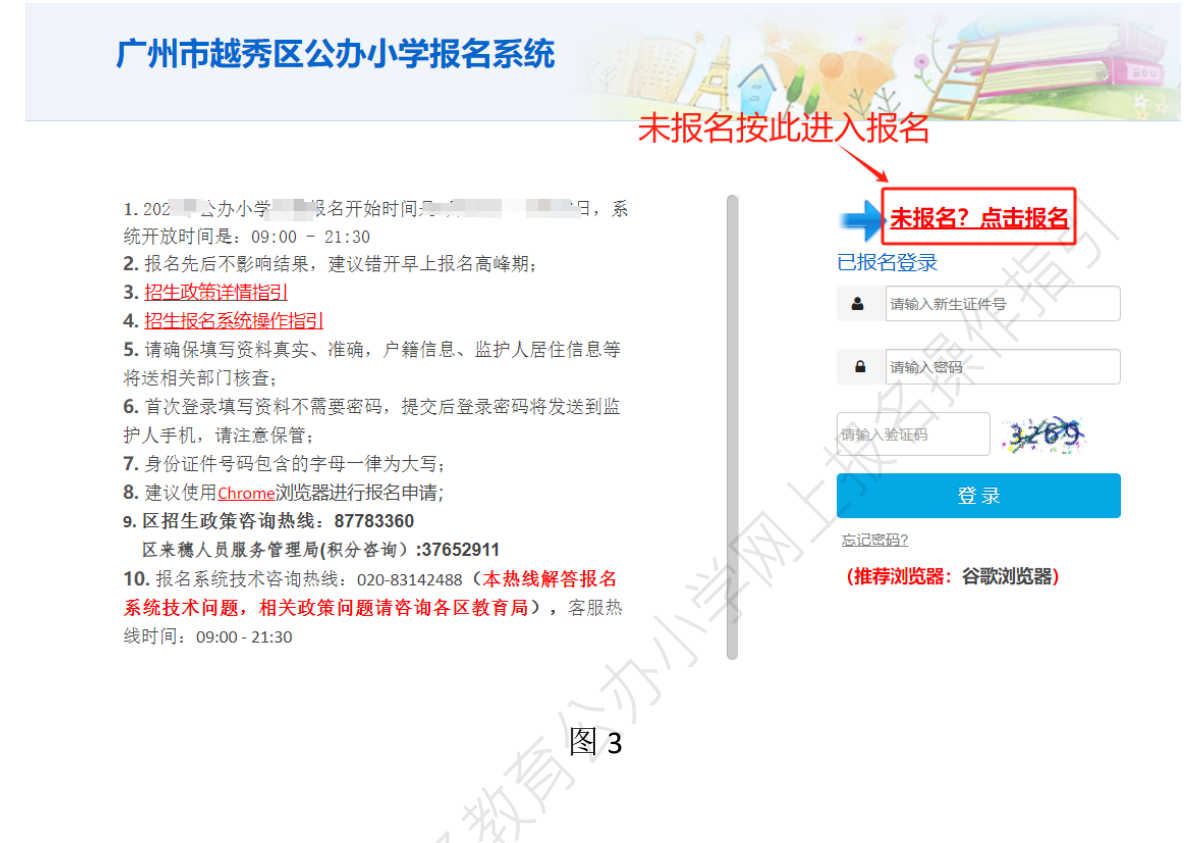

【输入新生信息】: 选择"新生身份证件号码"、输入"新生身份证件号"后, "新生出生年月"会根据身份证件号码自动生成,无需手动输入,如图 4。

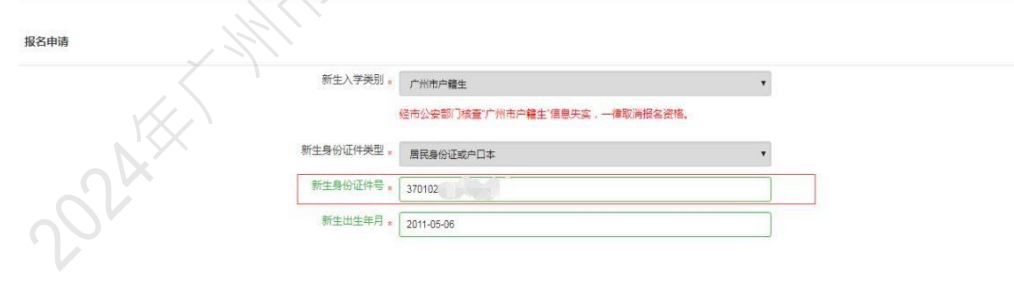

开始报名 图 4

提醒: 学生证件号码联动学籍系统核查是否有建立学籍(包含在校或者离校), 有学籍则不允许重复报名。如图 **5**。

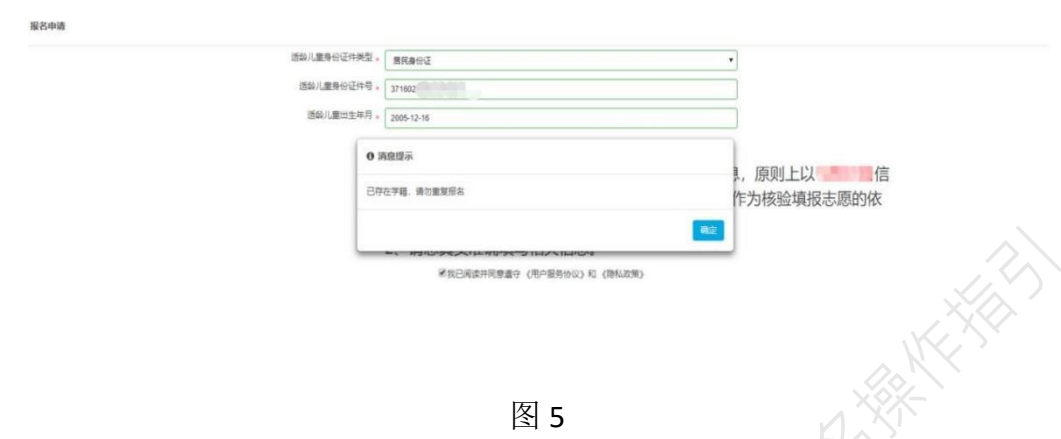

图 5

【已报名登录】:报名期间,已报名的新生需要查看报名详情或更改资料的,家 长可以通过页面上的"已报名登录",进行查看详情或修改内容,如图 3。 输入新生证件号,输入密码及验证码,点击"登录"。

三、详细报名流程

(一)【新生基本信息】:家长按实际情况要求填写相关信息, "入学类别"、 "新生身份证件类型"、"新生身份证件号码",系统根据家长登录页的填写内容自动 生成,不能修改。

操作步骤:

1、在基本信息里填写新生姓名(图 6)

 $\sim$   $\sqrt{2}$ 

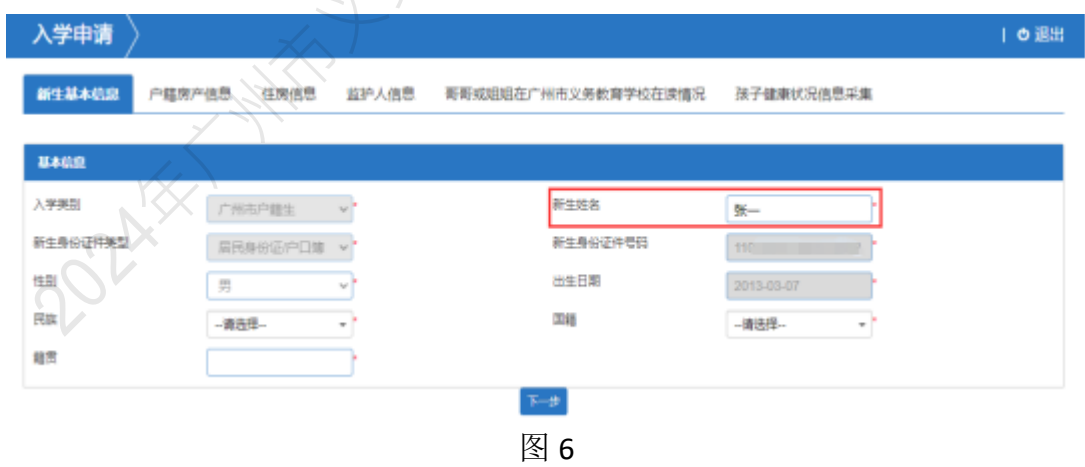

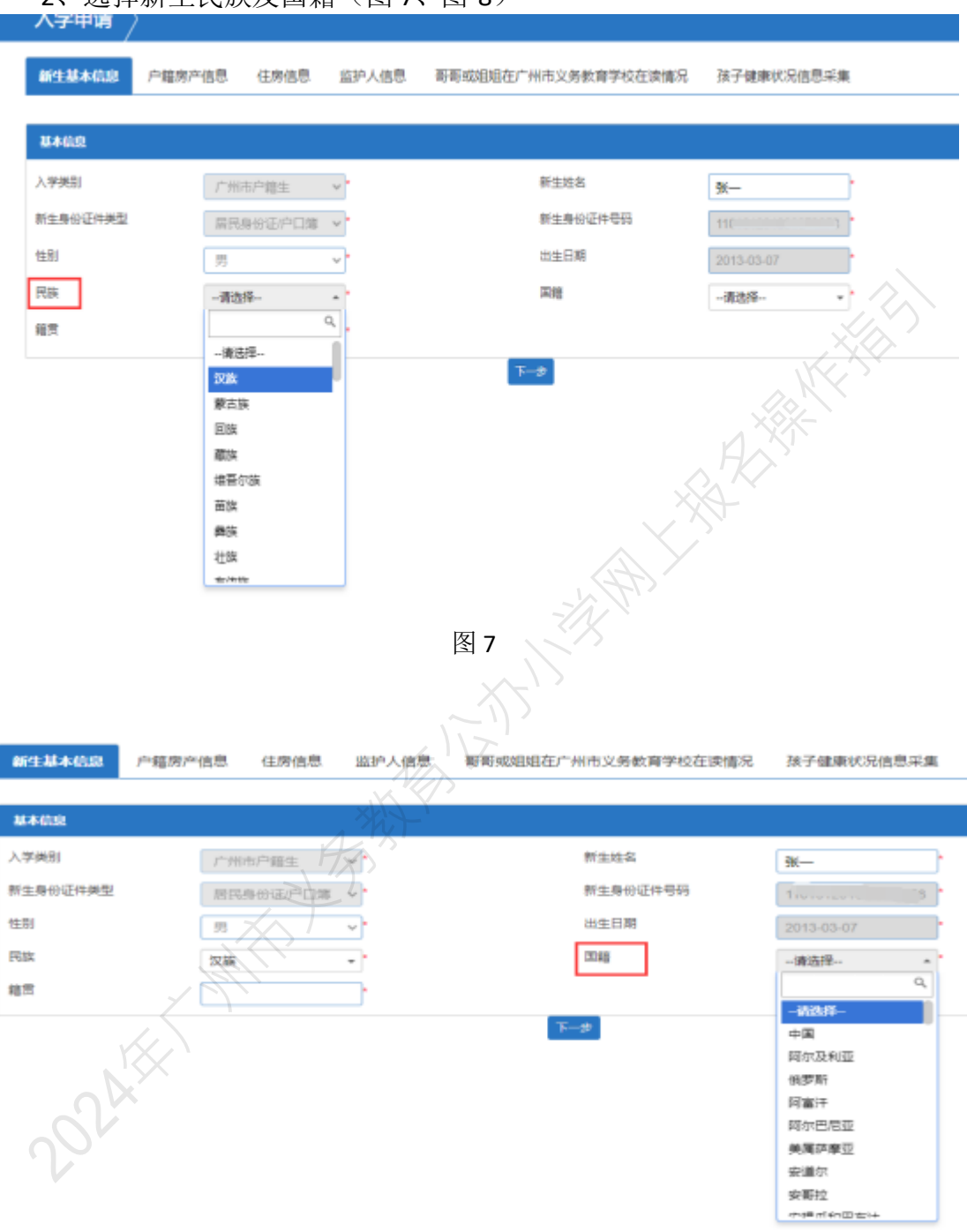

2、选择新生民族及国籍(图 7、图 8)

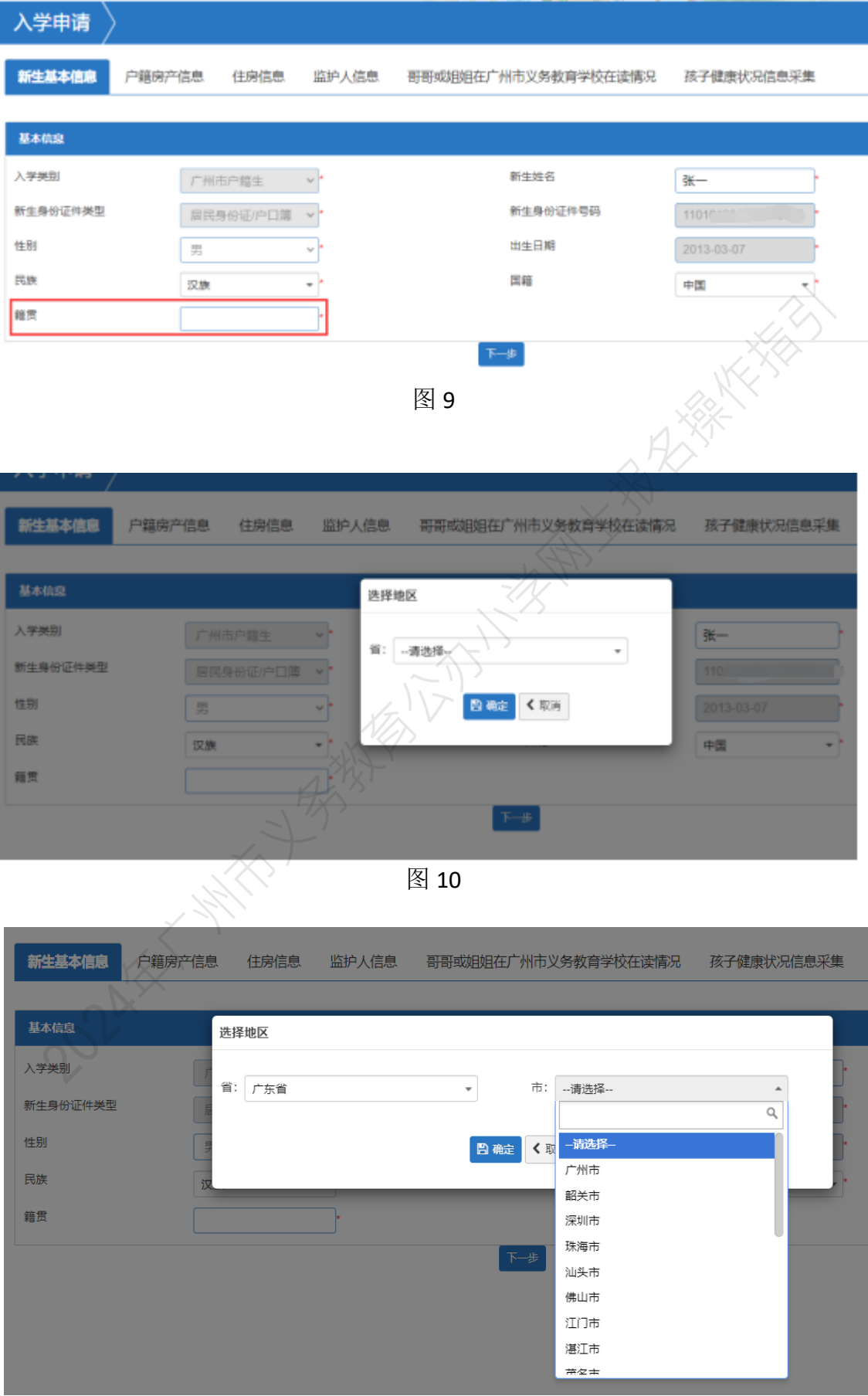

3、点击"籍贯"选择相应的省、市、区。(图 9~图 12)

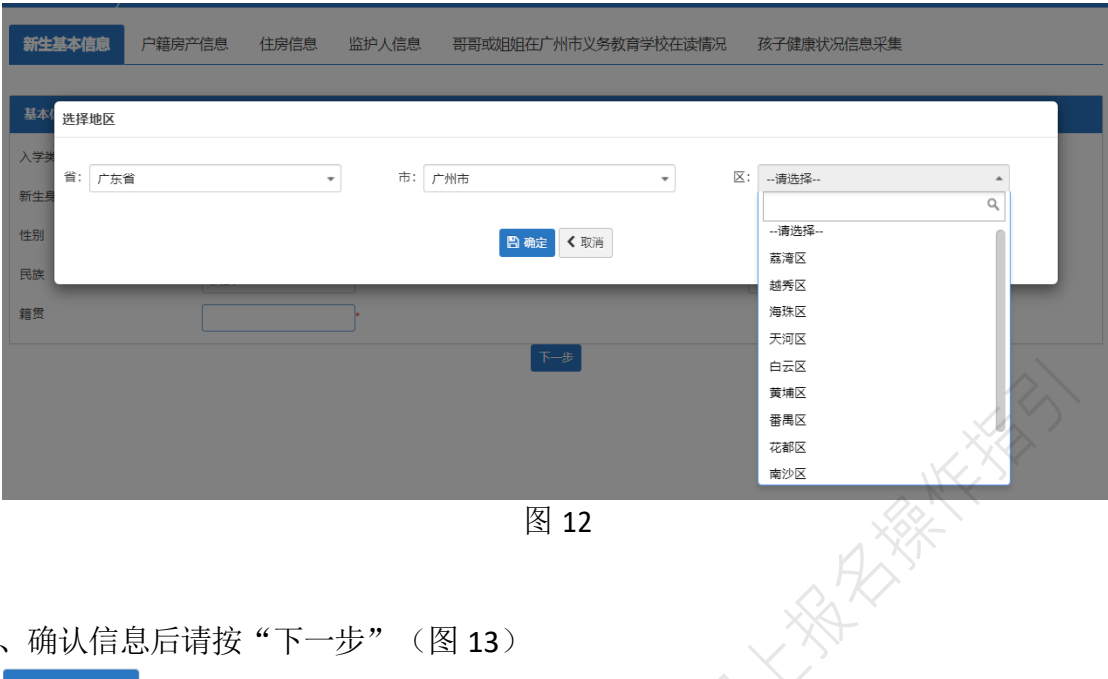

4、确认信息后请按"下一步"(图 13)

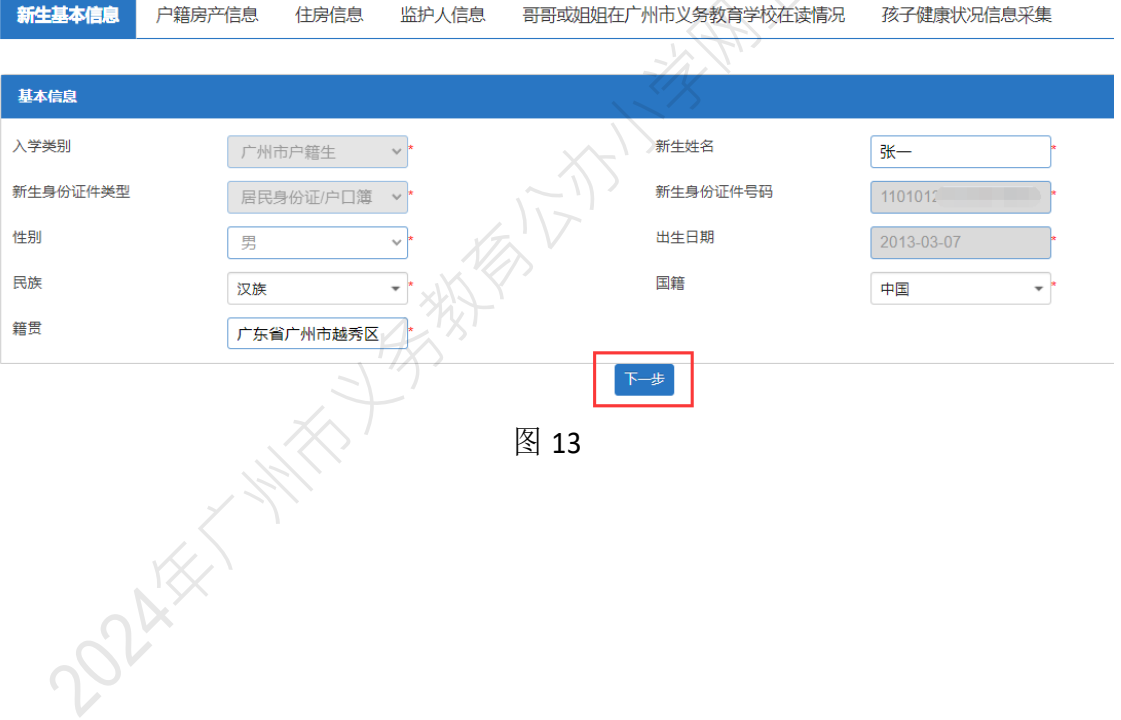

(二)【户籍房产信息】:

操作步骤:

1、家长根据实际情况选择"户口所在地",如: 越秀区-珠光街-越秀南社区居 民委员会(图 14-图16)。

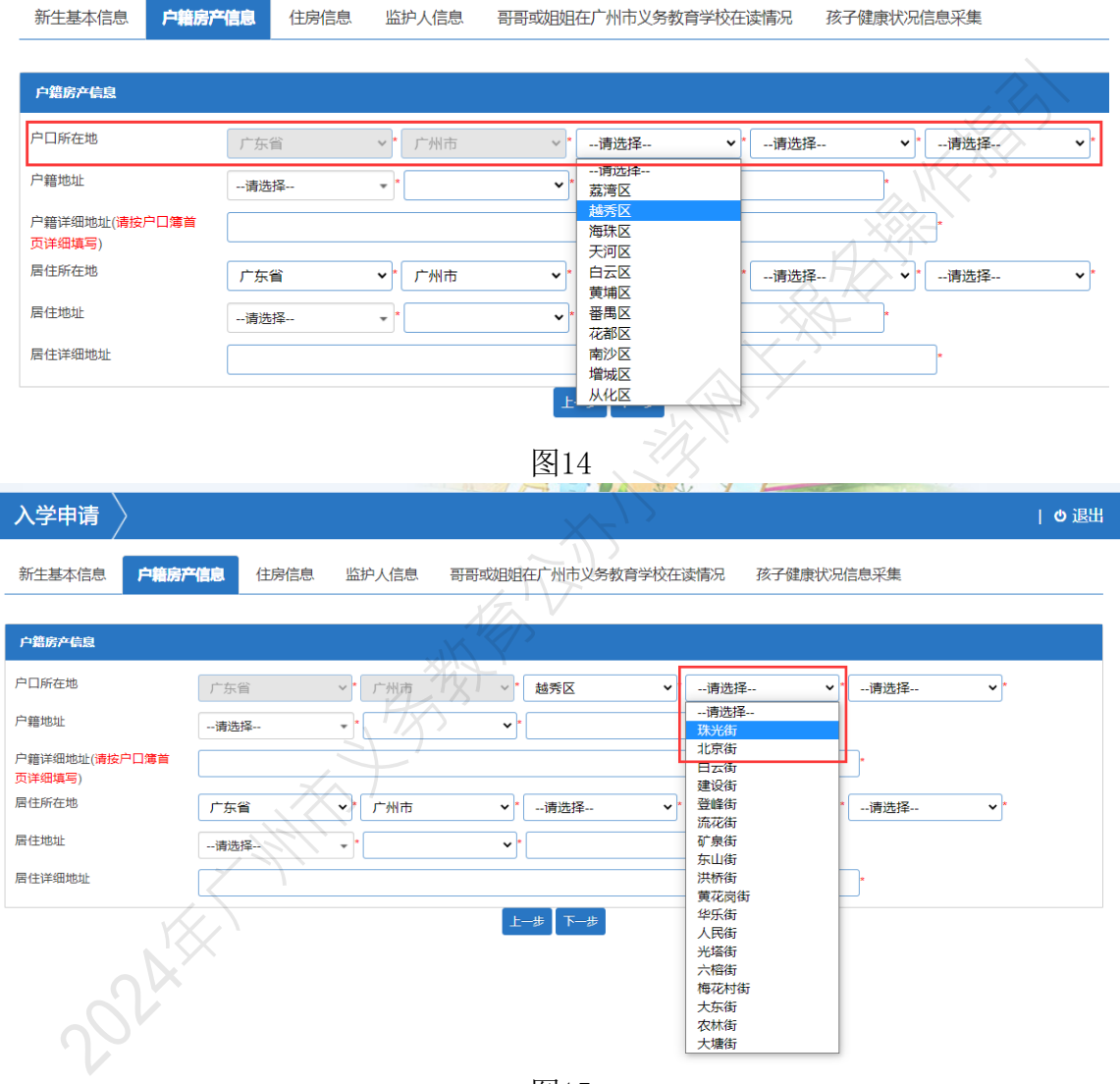

图15

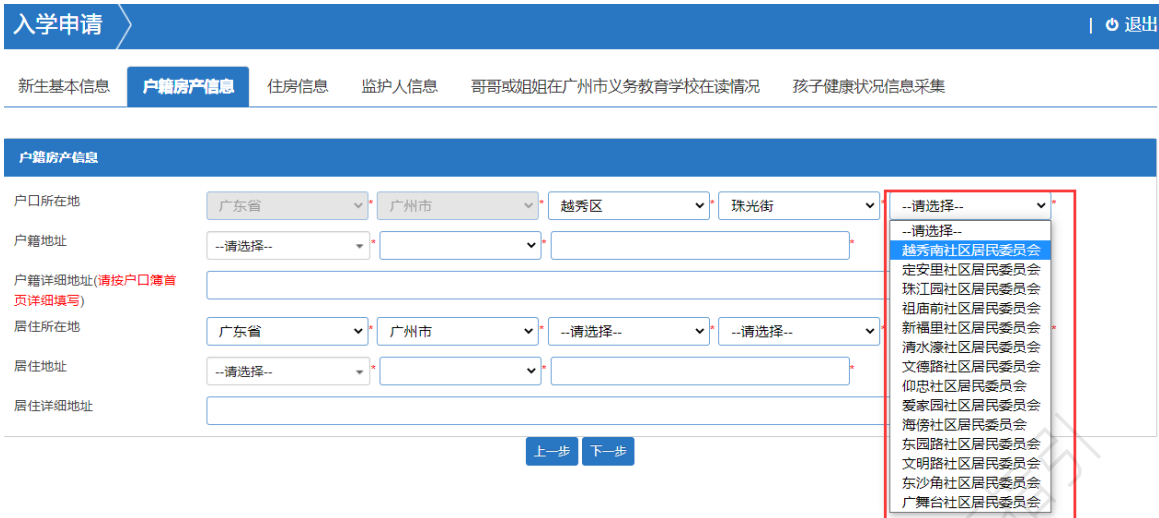

2、根据户籍地址选择相应的区、街道及地址所属地段(图 17~图 19)

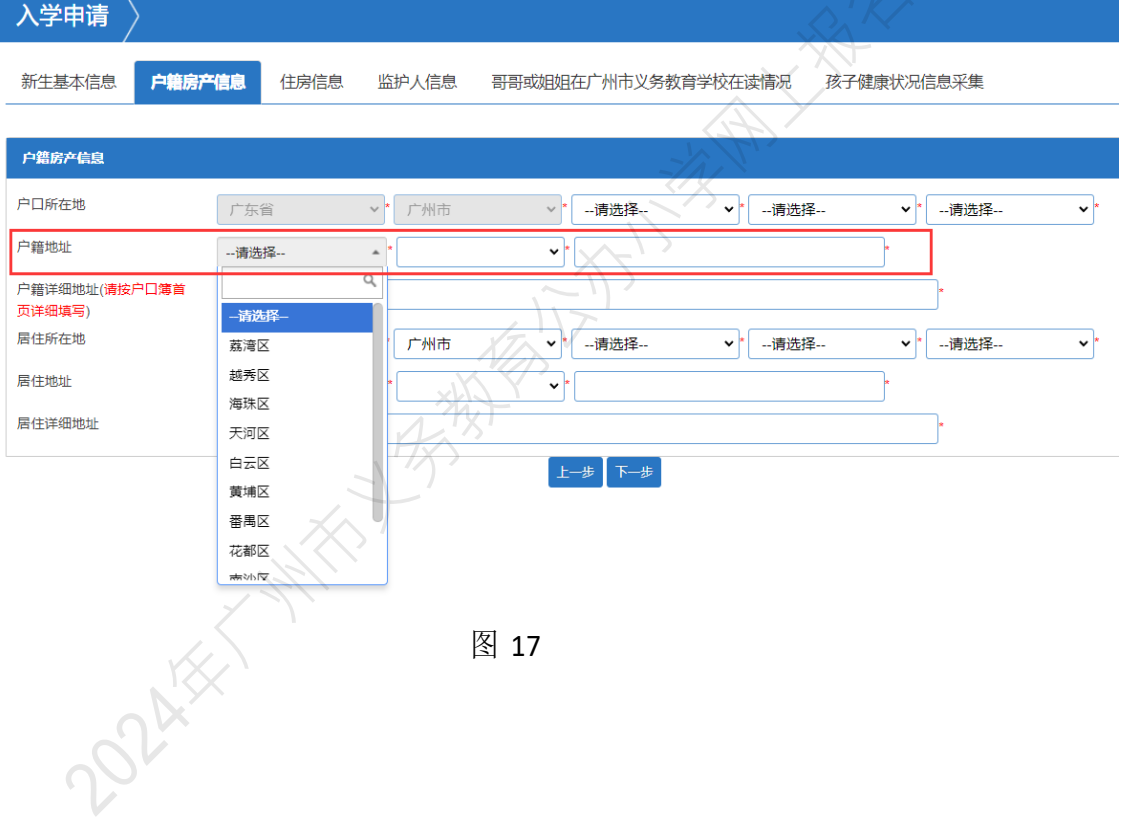

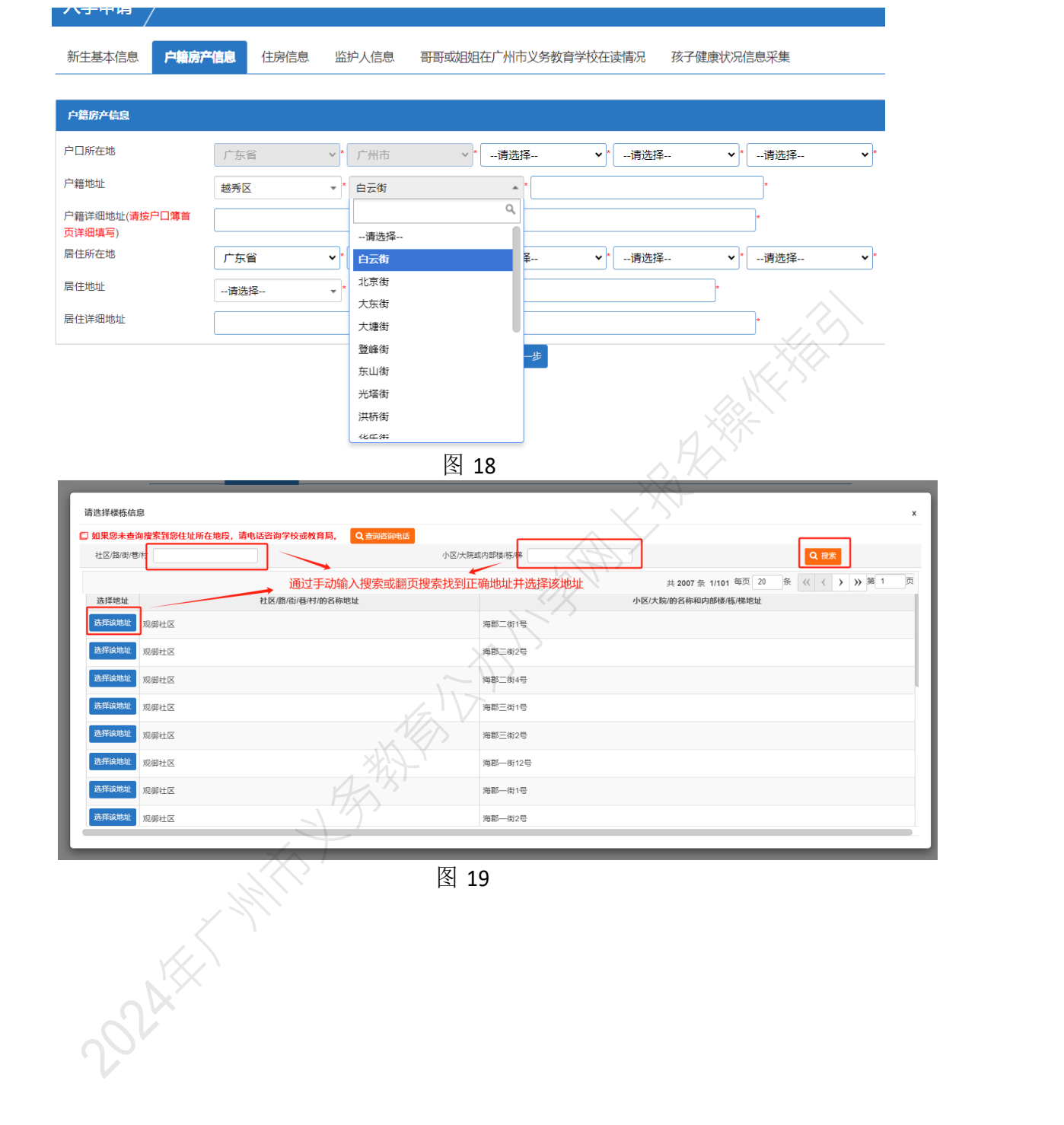

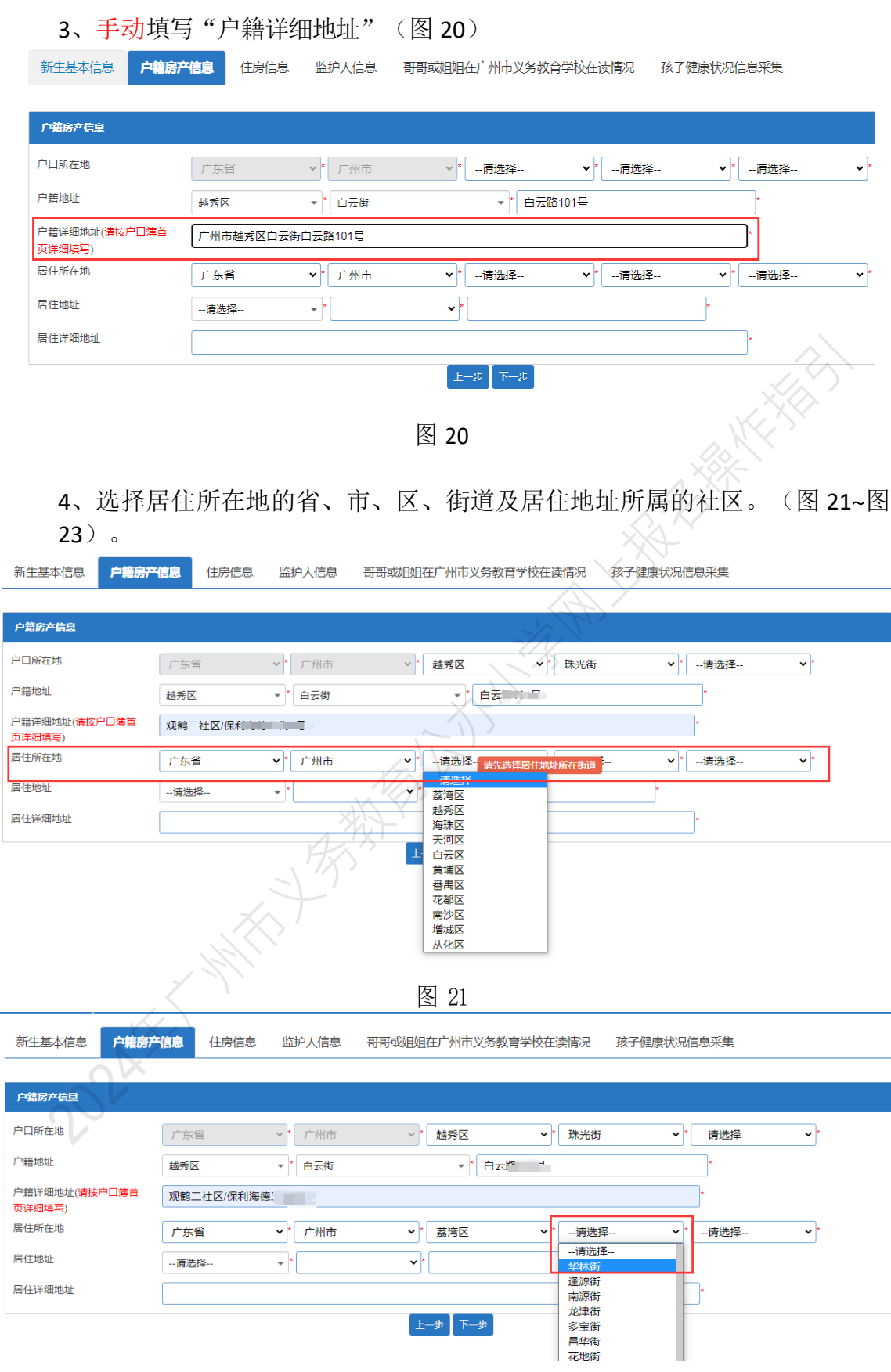

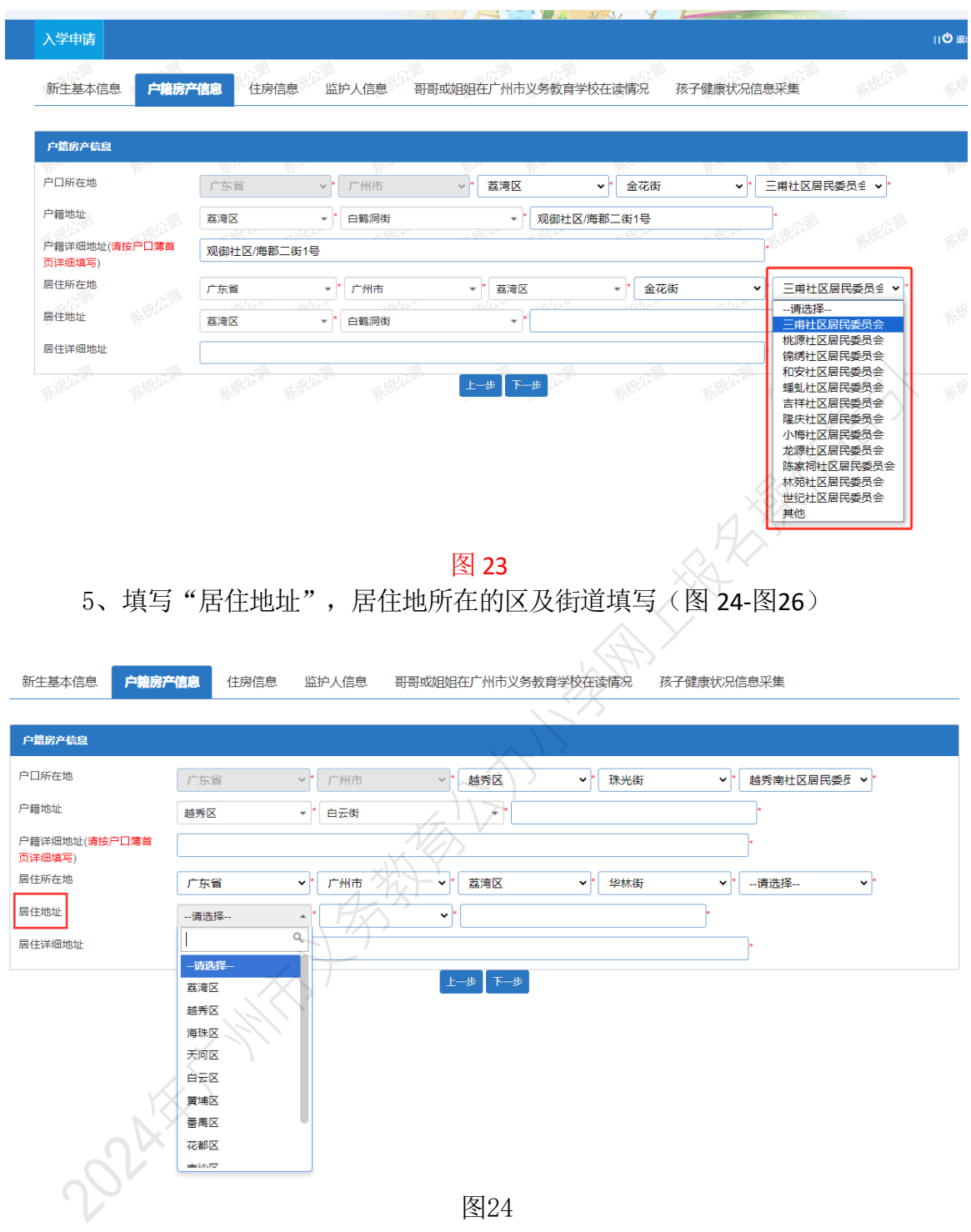

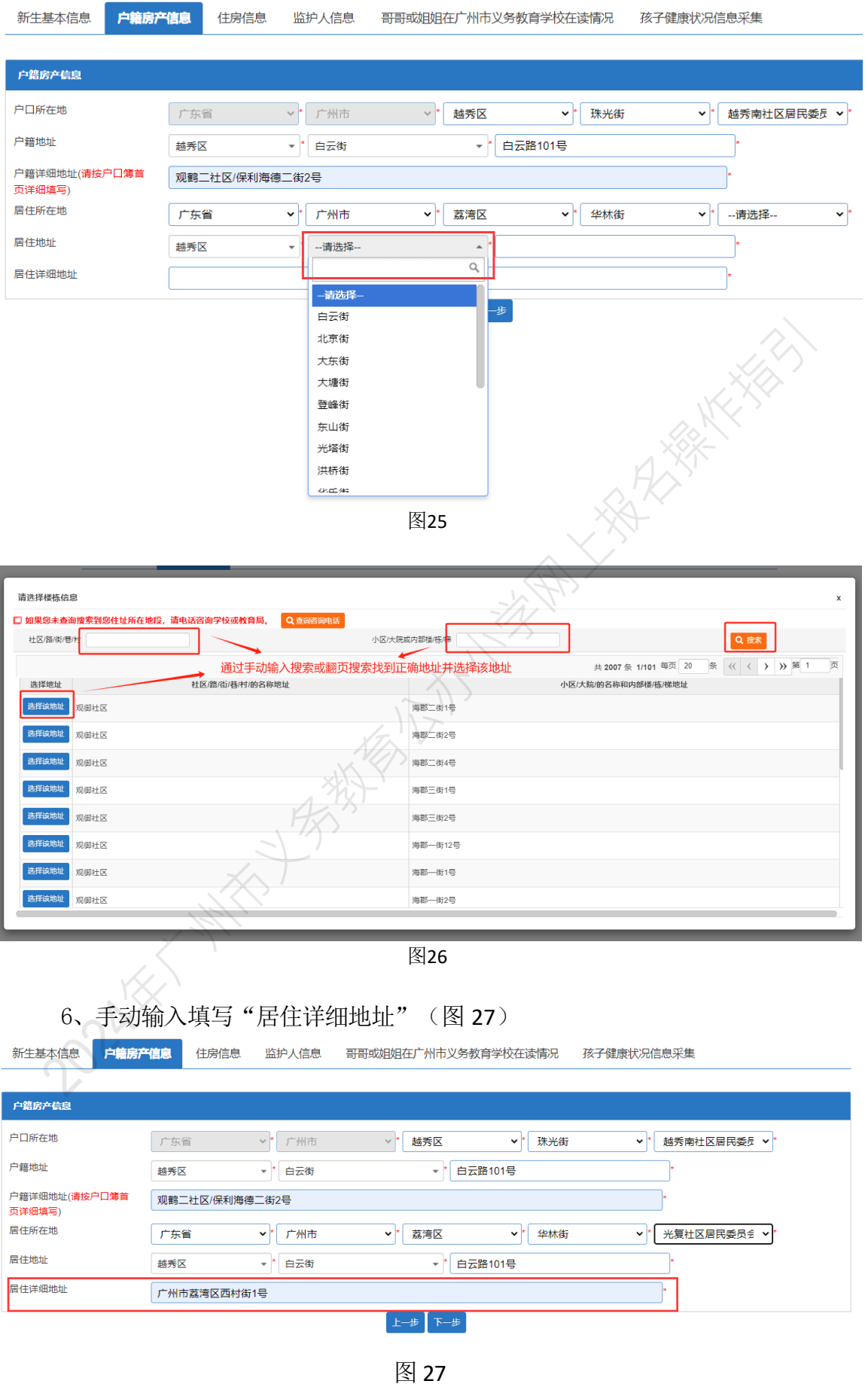

7、确认无误后按"下一步"(图 28)

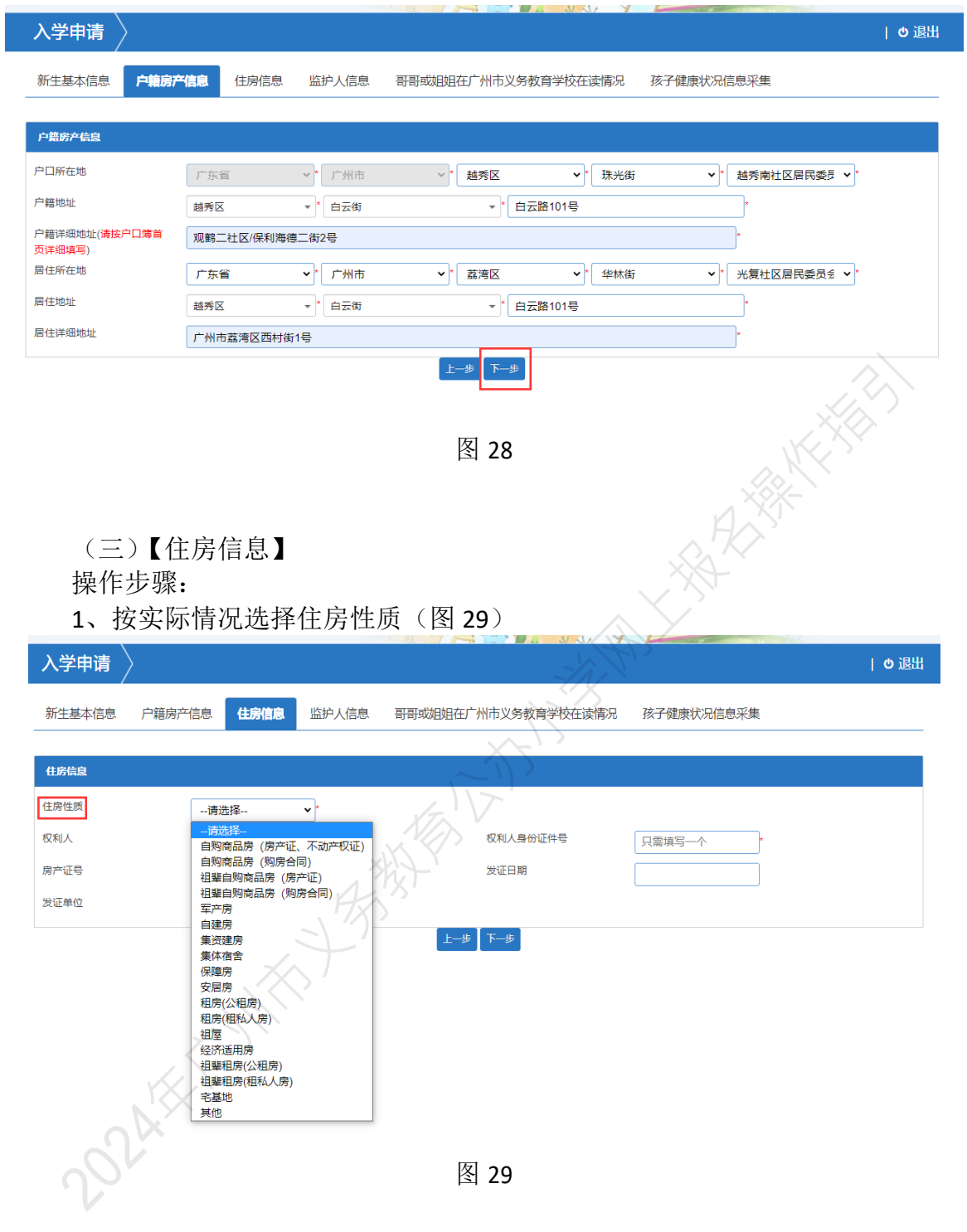

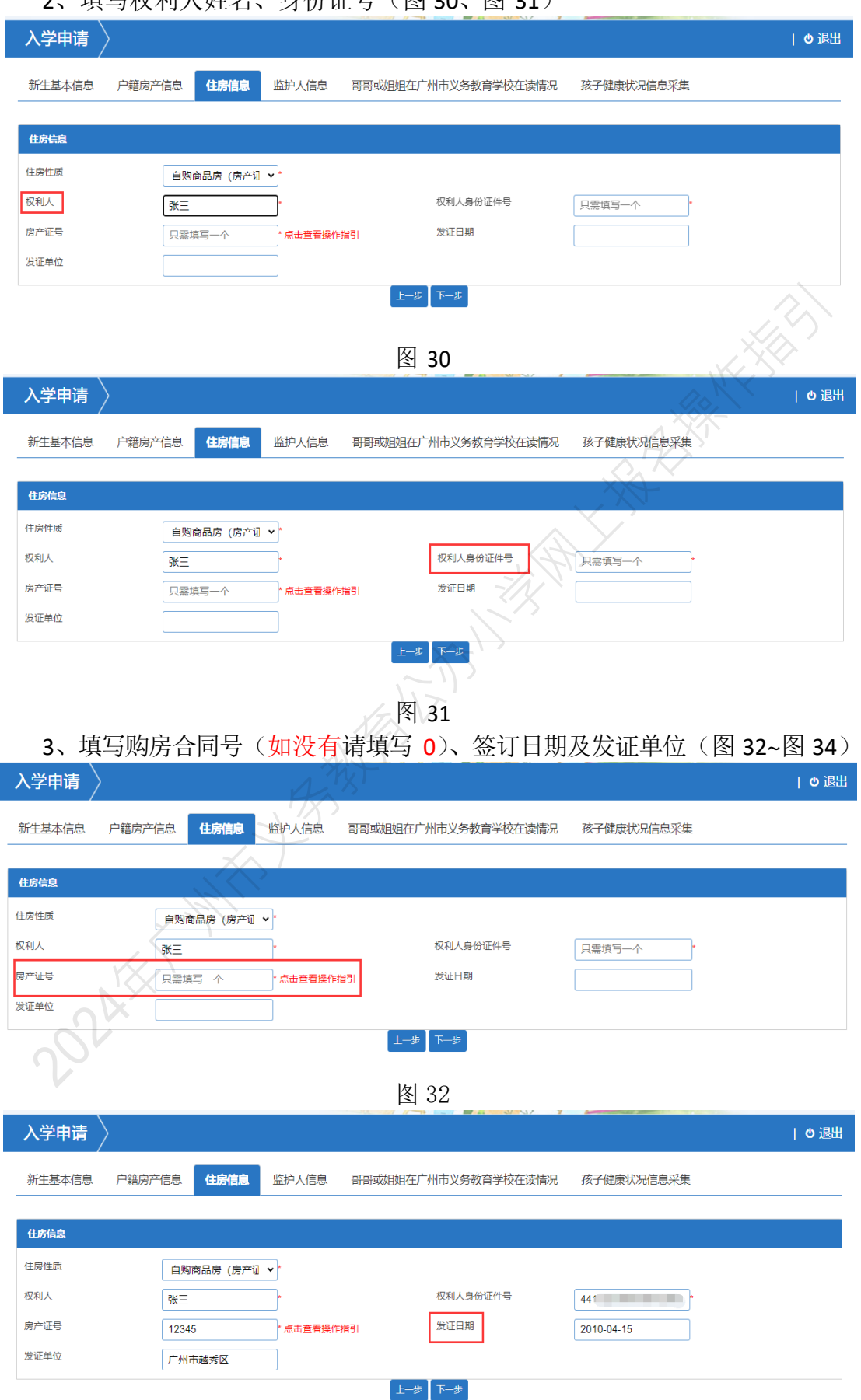

# 2、填写权利人姓名、身份证号(图 30、图 31)

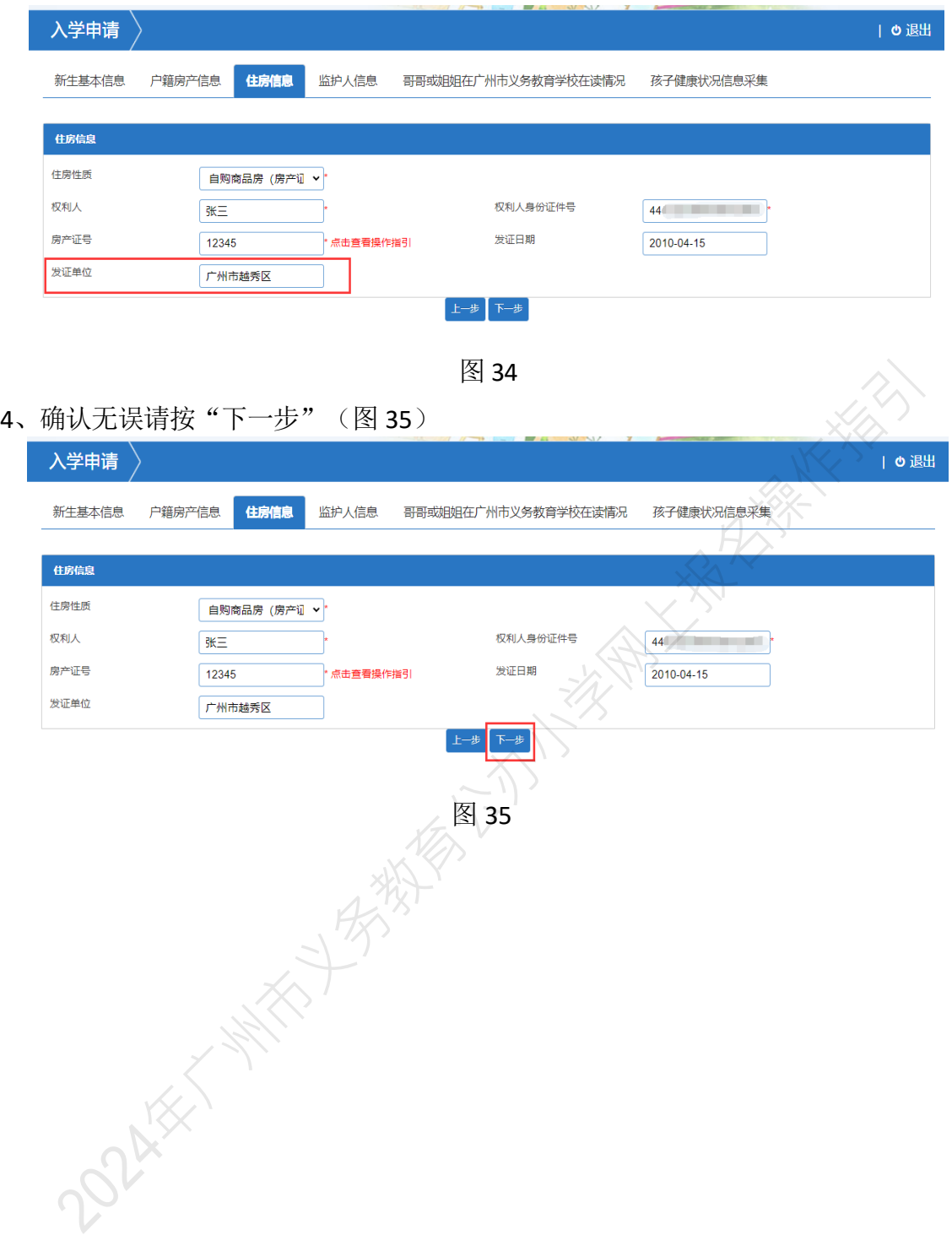

(四)【监护人信息】:家长填写监护人信息,包括新生与监护人关系、监护人 详细资料等。

操作步骤:

1、选择监护人与新生是否单亲关系(图 36), 如单亲则选"是", 只需填写 监护人一的信息即可。

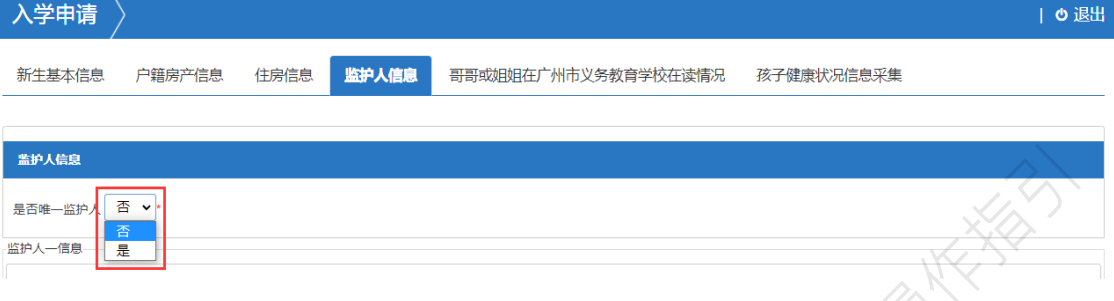

图 36

2、选择监护人一与新生的关系、姓名、身份证类型、证件号码、民族及手 机号码(图 37~图 42)

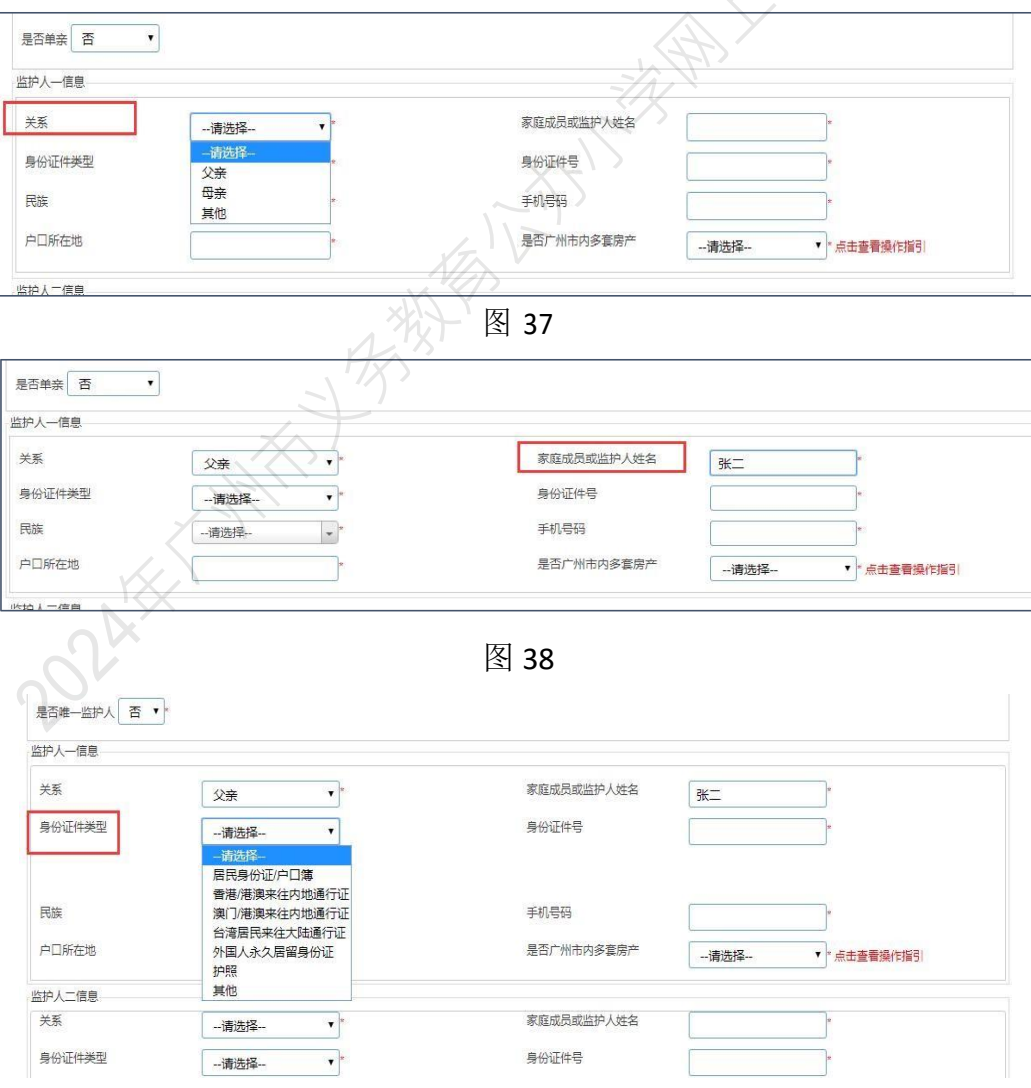

图 39

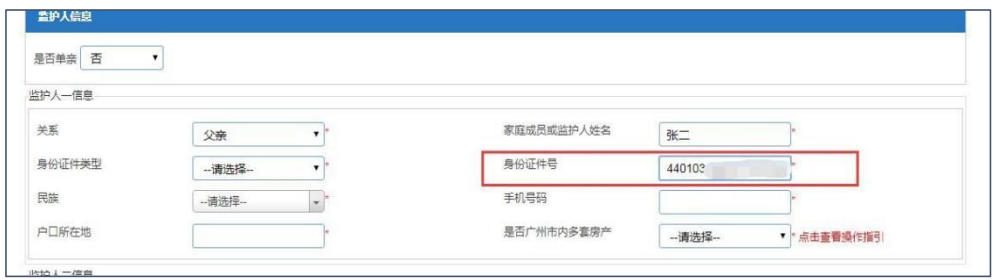

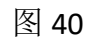

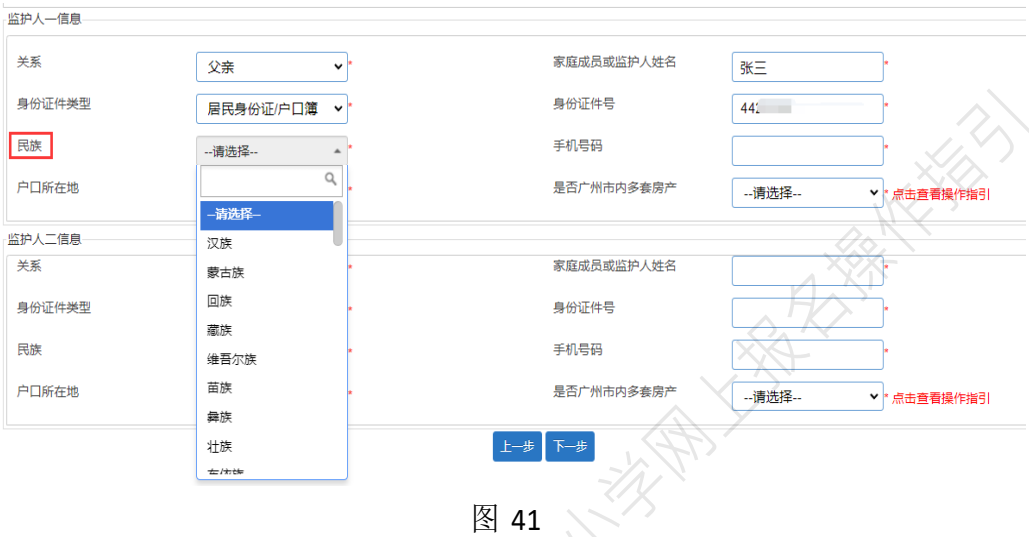

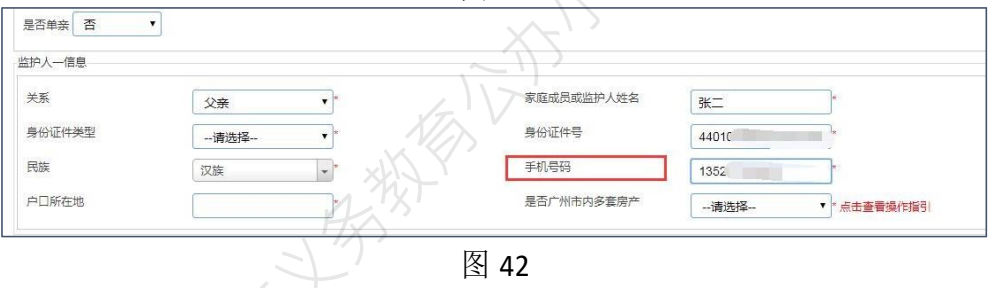

3、"户口所在地"选择相应的省、市、区。(图 43~图 45)

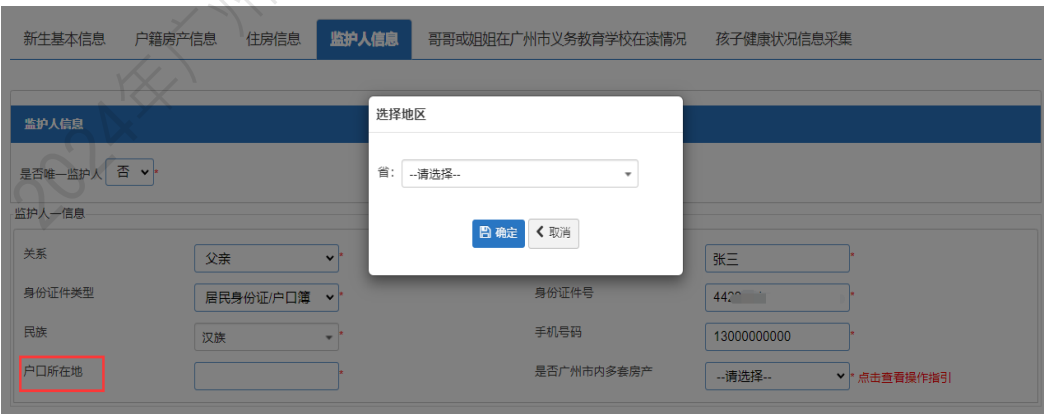

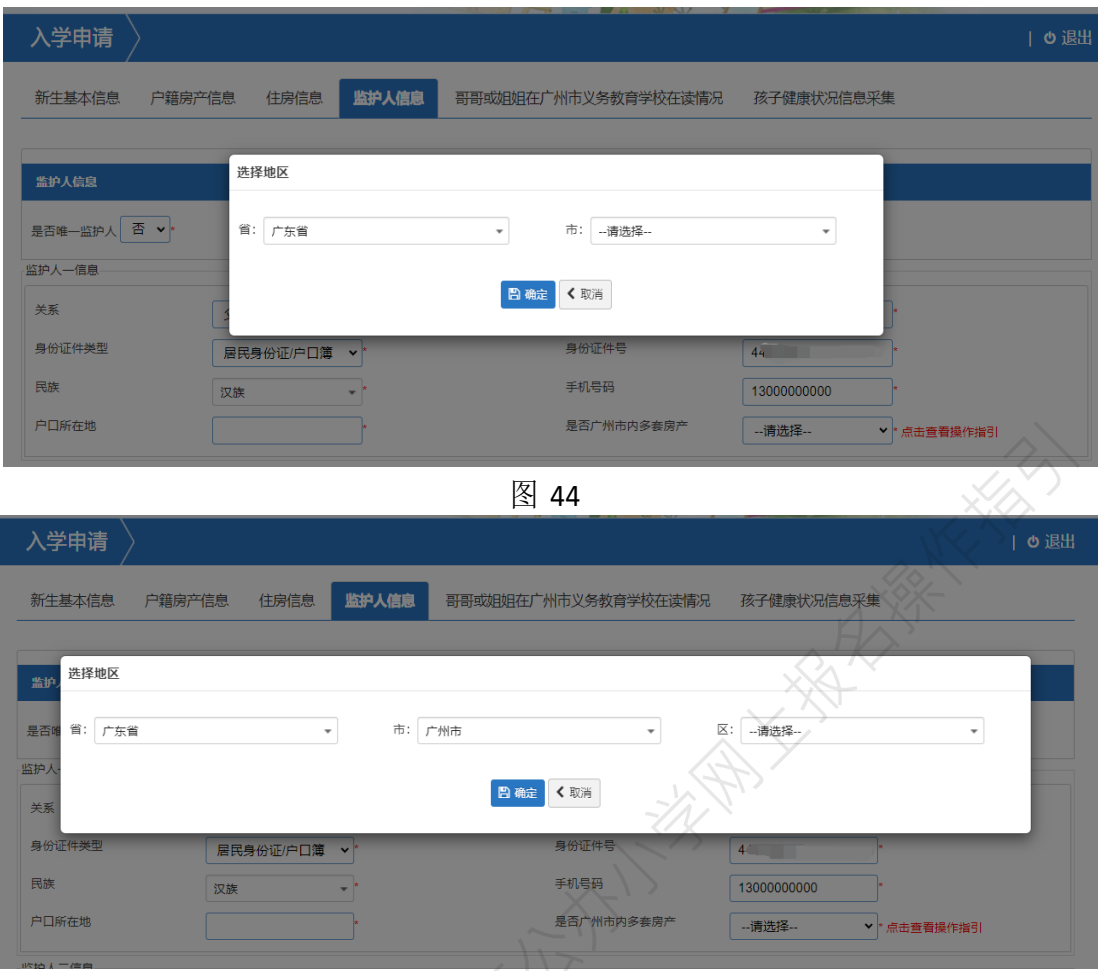

图 45

4、选择"是否广州市内多套房产"

注:如监护人在广州市内没有多套房产信息请直接选择否。

如在广州市内有多套房产,请选择"是",选择"是"之后,系统会出现"证明 流水号"和"验证码",并要求填写,如图 46。

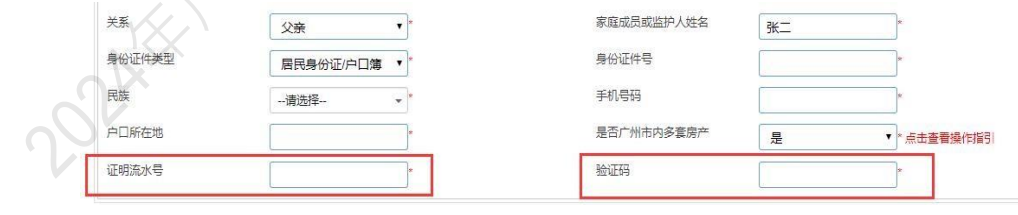

图 46

"证明流水号"和"验证码"的获取:请用手机微信关注"广州不动产登 记"微信公众号,进入公众号点击【查询互动】的【登记资料查询】, 选择 【自然人个人名下房产查询】,勾选"我已阅读并同意",输入身份信息后, 按照手机上提示进行人脸识别,验证成功后按照页面指引填写申请书,查询目 的选择"入学"并点击"查询",即可查询到查询结果。"证明流水号"位于 《广州市自然人不动产(土地、房屋类)信息查询结果》文件最下方(一般为 14位数字), "**验证码**"是《广州市自然人不动产(土地、房屋类)信息查询 结果》文件中的竖排数字水印的后8位数字。(图 47)

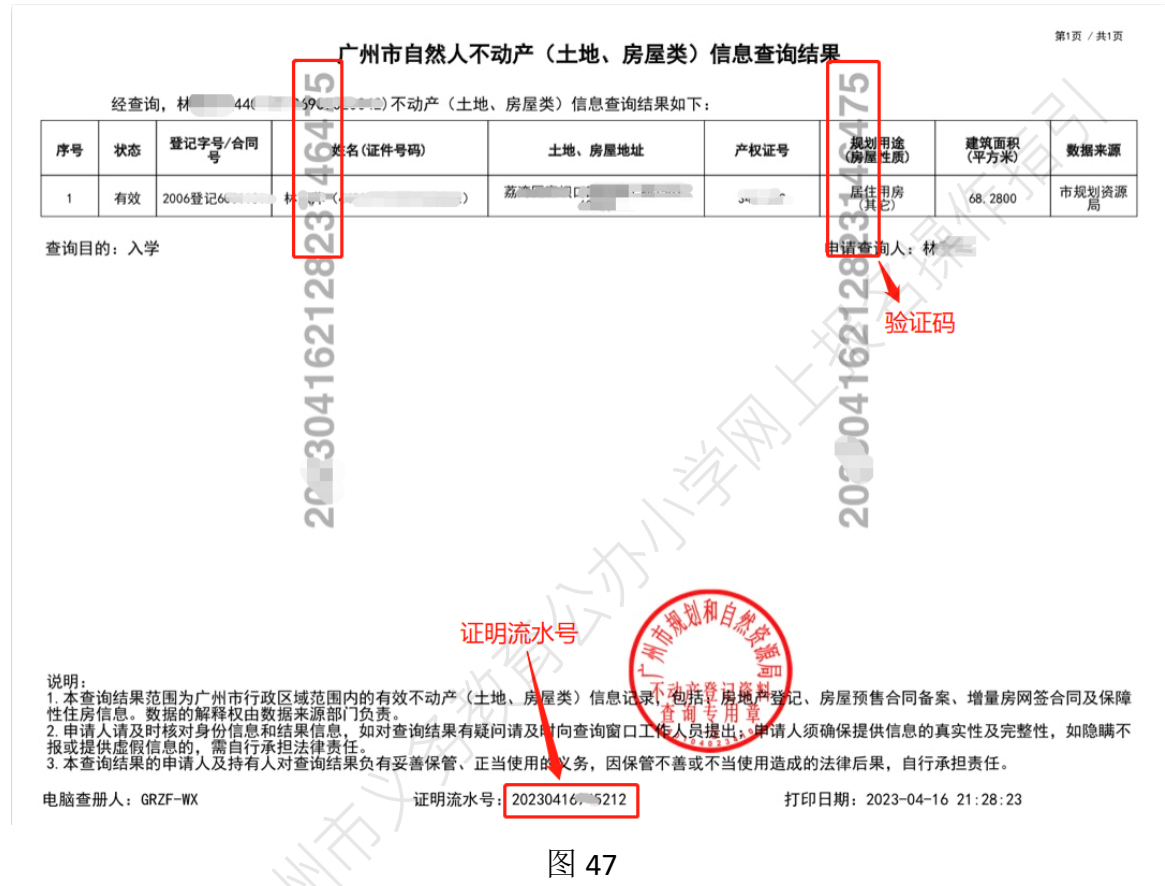

以上这段文字说明在图 46, 点击"是否广州内多套房产"右边的"点击杳 看操作指引"会如图 48 所示出现,按提示获取的 13 或 14 位数的流水号及 8 位 数的验证码填在相应的地方,如图 49 和图 50。

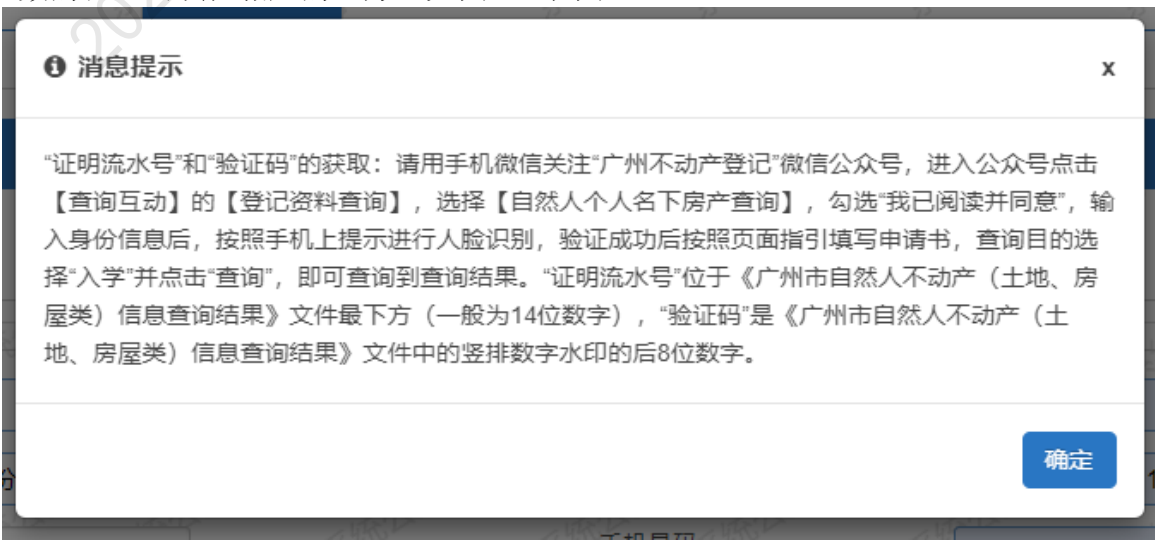

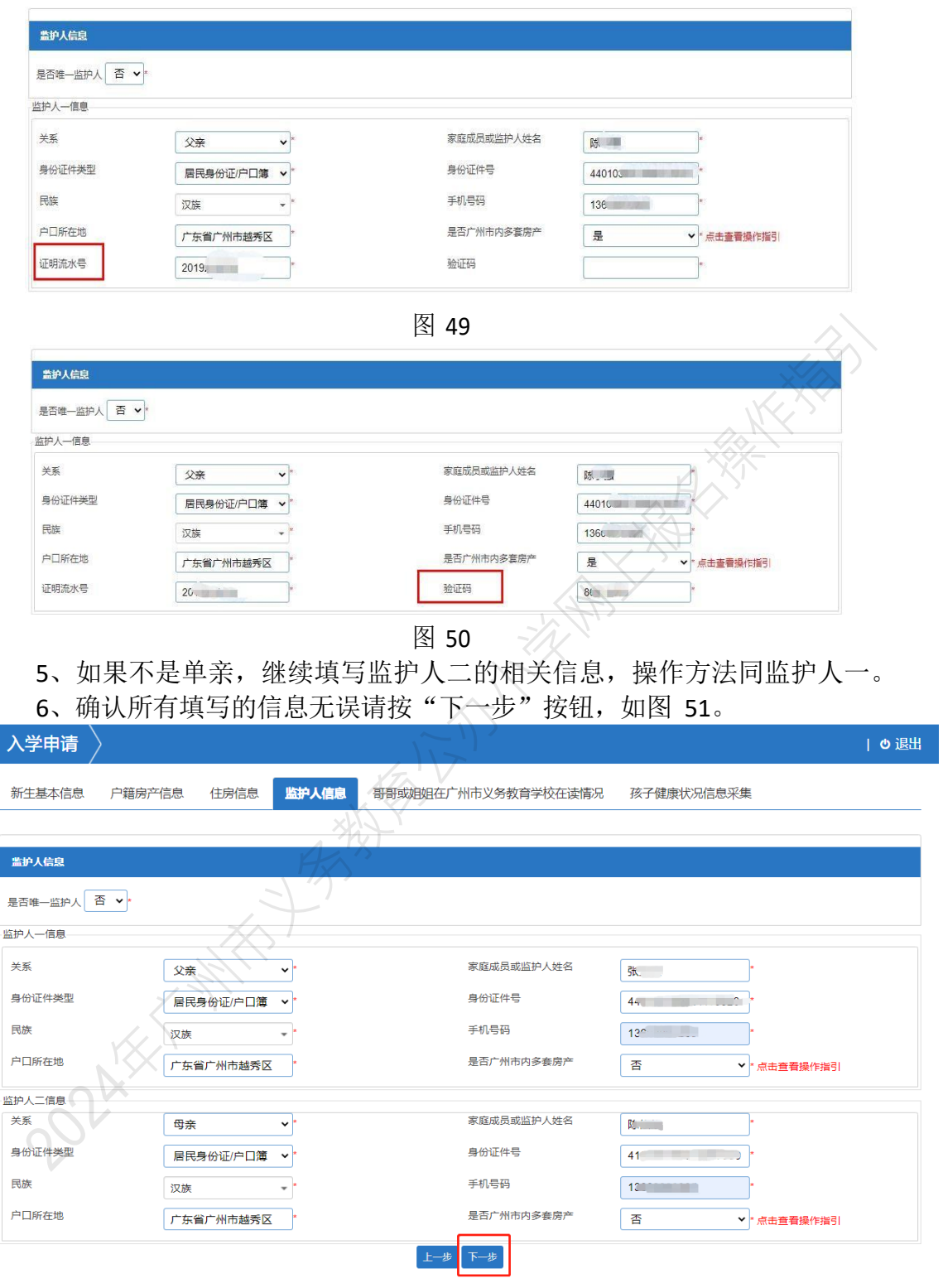

(五)【哥哥或姐姐在广州市义务教育学校在读情况】:家长填写其他家庭成员在广州市义务教 育学校就读的情况,包括成员的姓名和证件信息。 操作步骤:

1、选择是否有家庭成员在广州市义务教育学校就读(图 52), 如无则选"否", 点击下一步 即可(图53)。

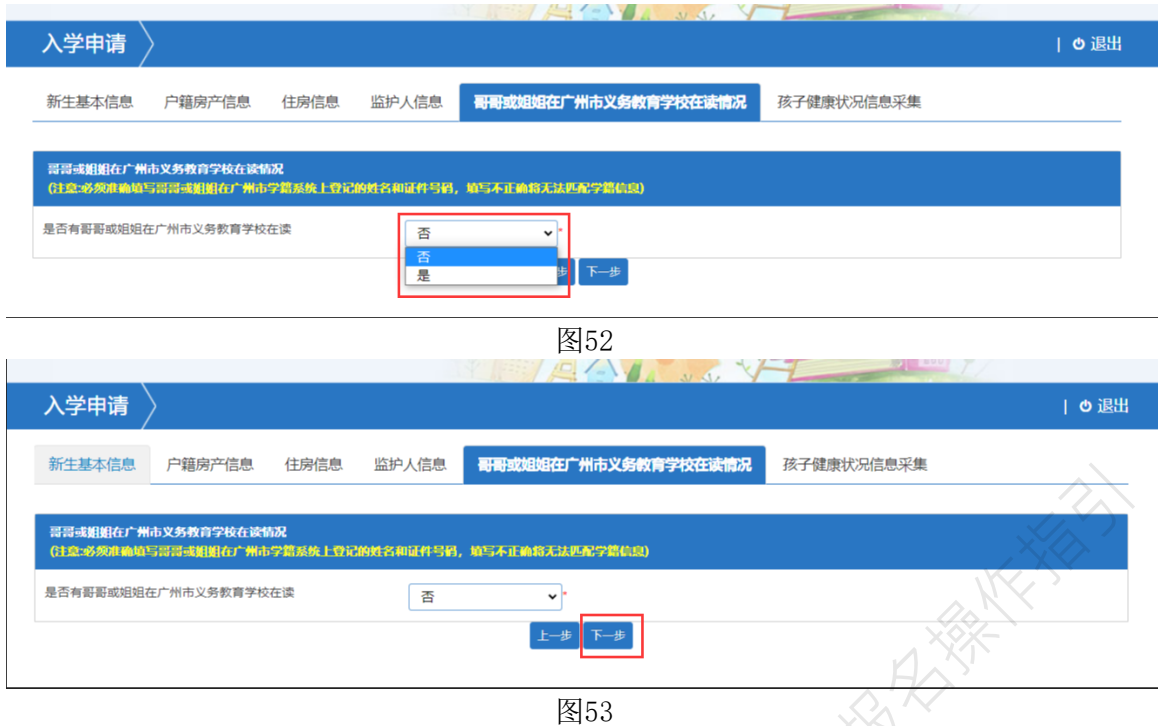

2、如有家庭成员在广州市义务教育学校就读,则选"是",填写家庭成员的姓名(图54)和 在广州市学籍系统登记的证件号码(图55)。

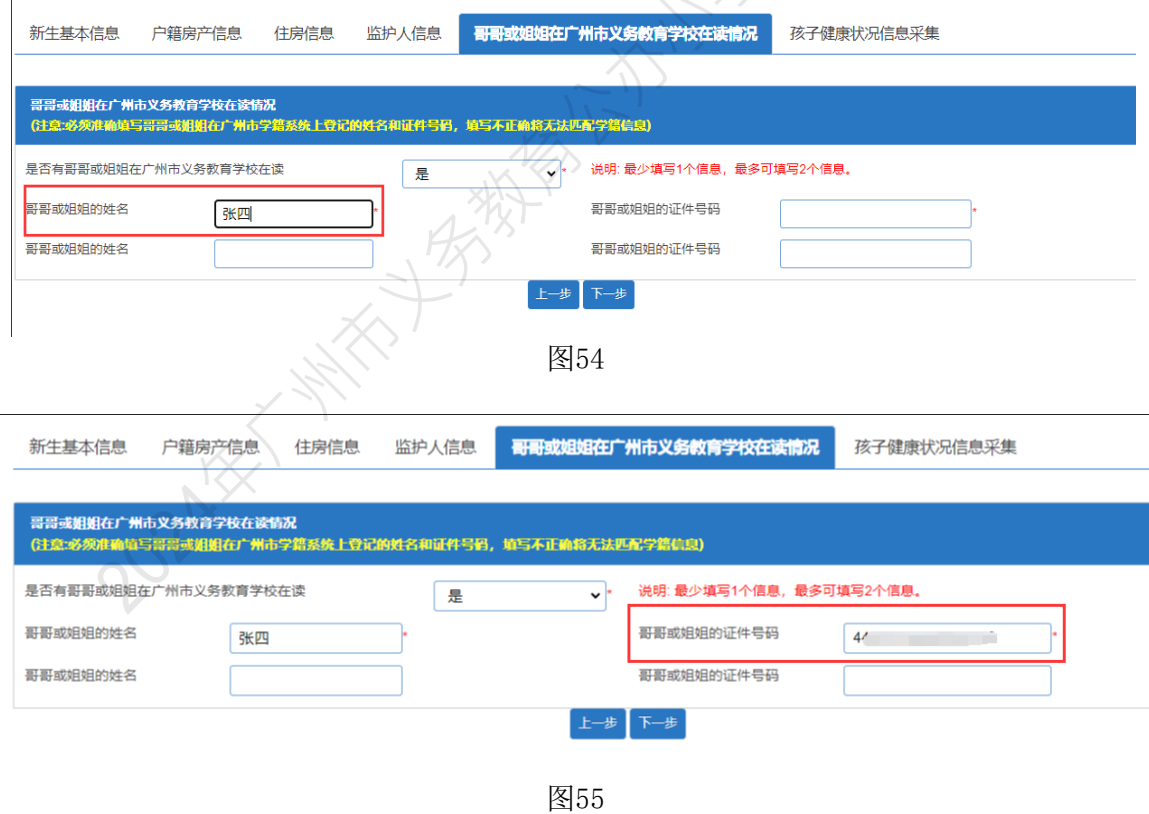

3、确认所有填写的信息无误请按"下一步"(图56)。

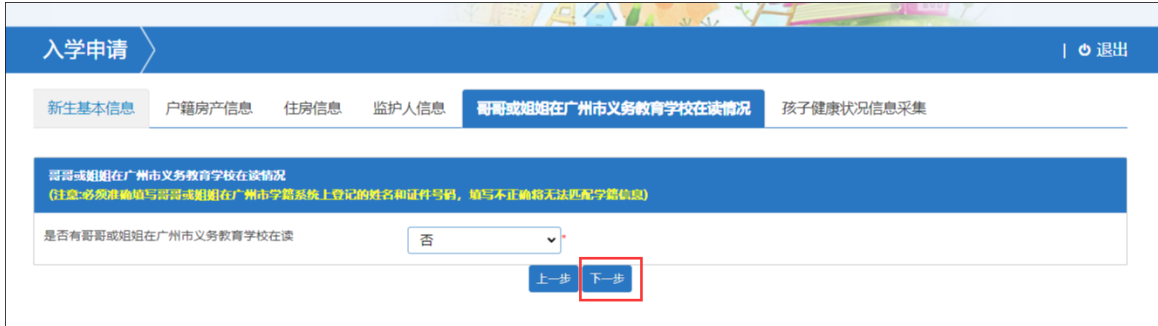

六【孩子健康状况信息采集】:家长填写孩子的健康状况,根据新生的情况选择健康或身心障碍。 操作步骤:

1、家长根据新生健康状况选择"健康"或"身心障碍"(图57), 如选择"身心障碍"则会出 现"听力障碍"、"视力障碍"及"其他障碍"(图58),请家长按新生状况进行选择。

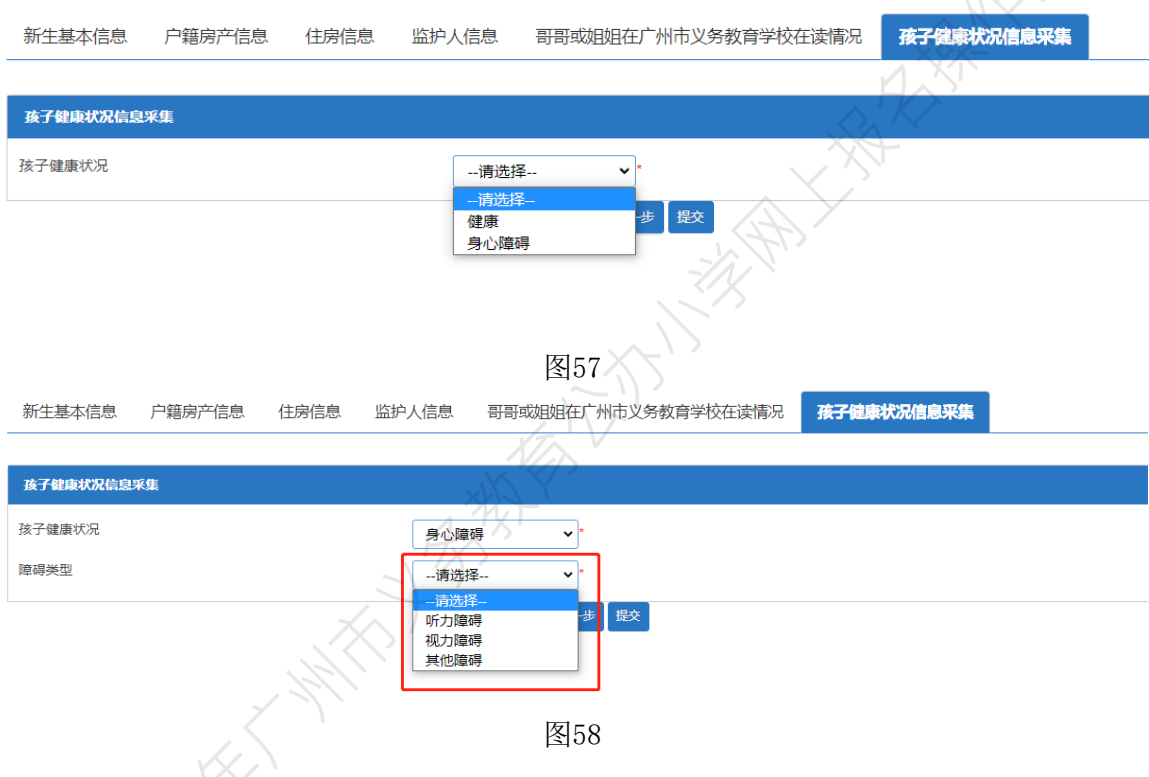

2、若家长选择"听力障碍"或"视力障碍",则会出现是否有意向就读障碍学校(图59-图60)。

أوالطرامية

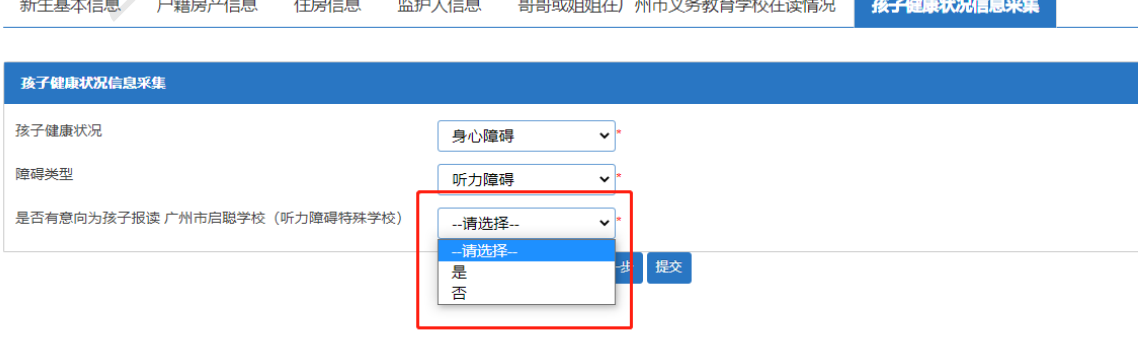

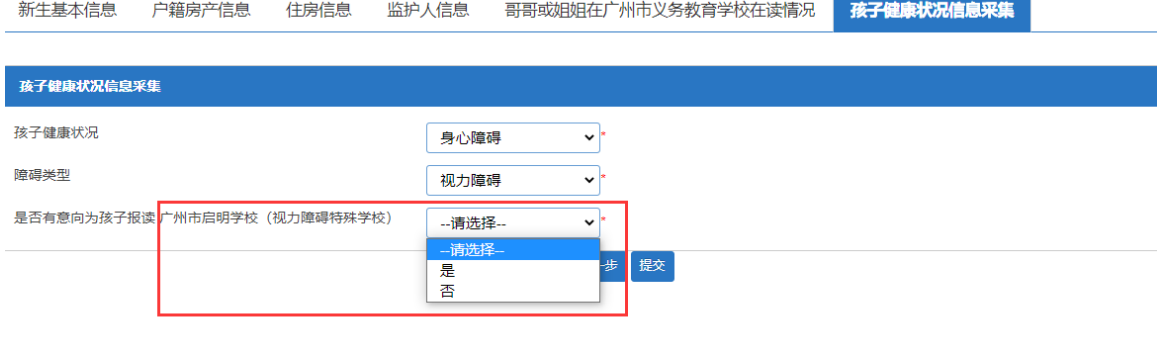

### 3、确认所有填写的信息无误请按"提交"按钮,如图61。此时页面将会弹出授权 书的对话框,如图62。

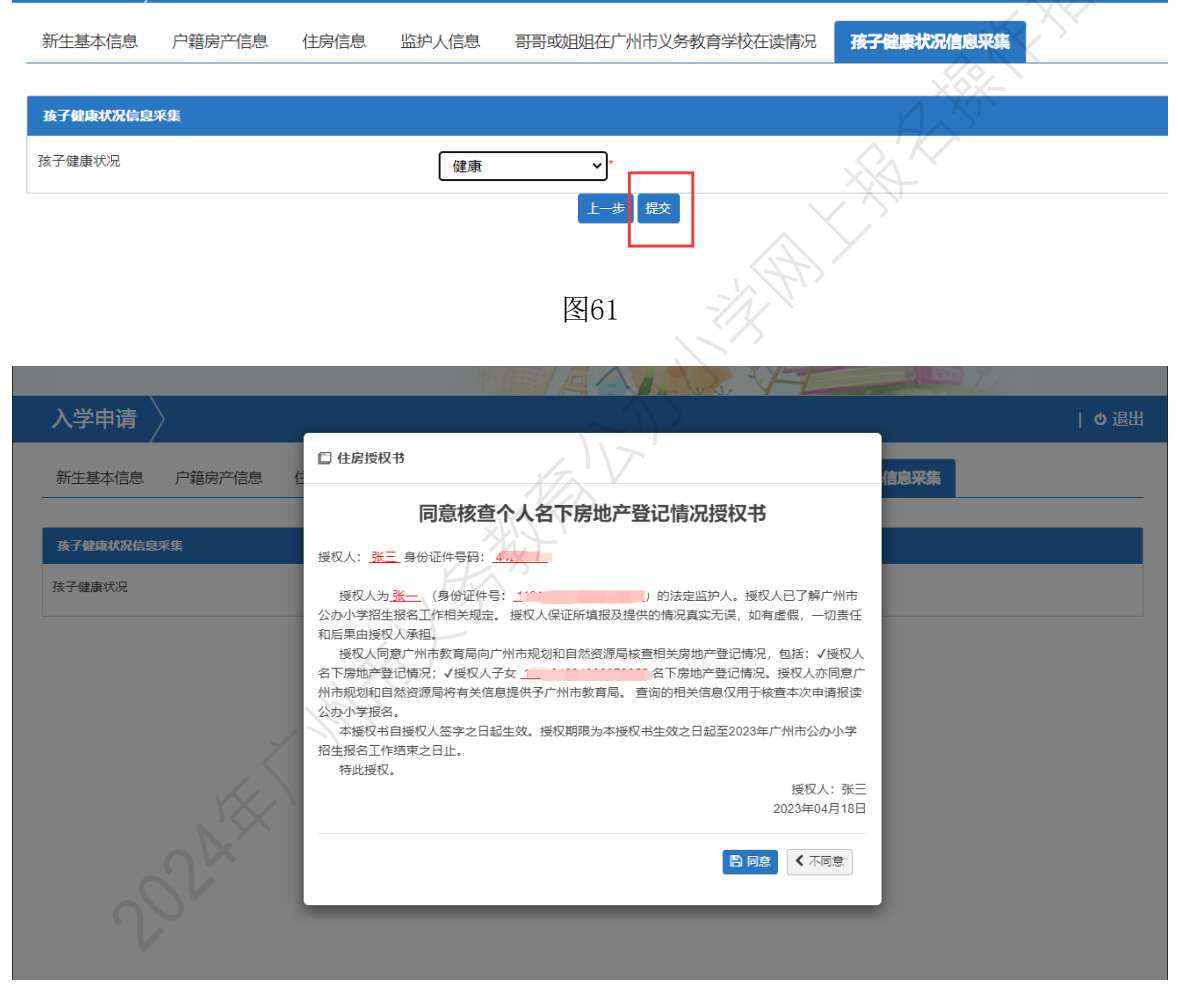

图 62

选择"不同意",所有信息无法提交;选择"同意",出现确认提示,如图 63, 点击"确定",资料提交成功,并出现"温馨提示"页面,其中包括"随机密码" 提示,如图 64。点击"确定",进入"选择预约提交材料时间"页面。

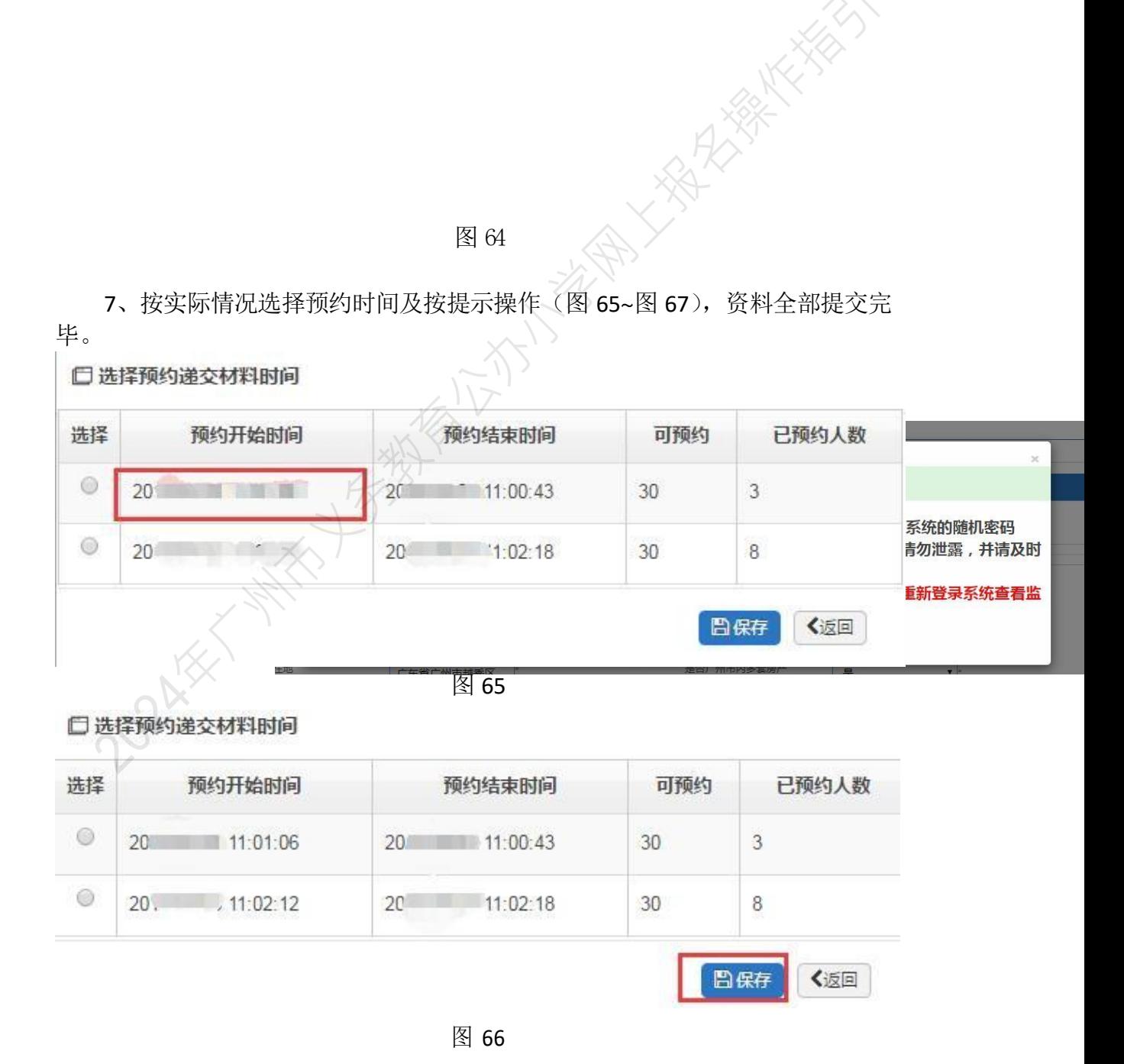

 $\begin{array}{c}\n\hline\n\hline\n\hline\n\hline\n\hline\n\end{array}$ 

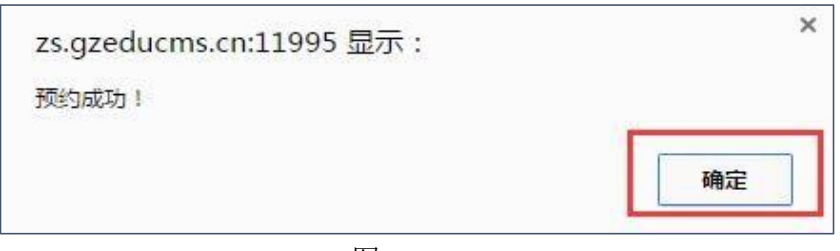

8、如要修改预约时间,请把页面拉至最下,如图 68,点击"修改预约时间", 然后见到图 66,操作如上所述。

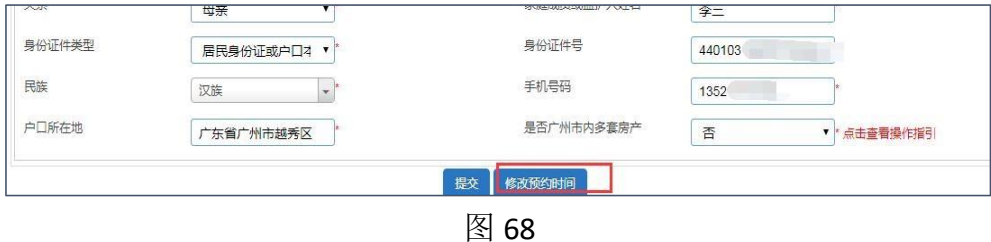

四、报名系统的其他功能

保存成功后返回报名完成界面(图 69),系统还包括了"报名结果"、"审核结果"、 "录取结果"、"注册结果"及"下载及打印",可以分别点击进入进行相应的查询和打 印入学申请表。

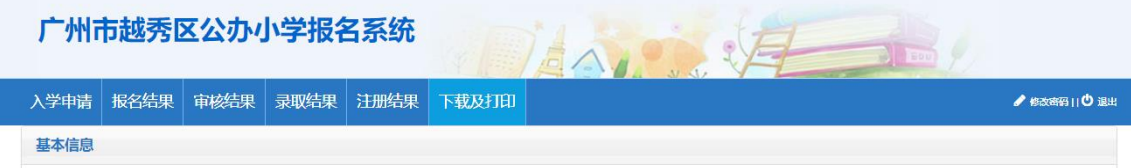

图 69

(一)【入学申请】:可重新进入,在网上报名开放时间内进行新生信息的修改, 开放时间过后只能进行录入信息的查询。

(二)【报名结果】:可查看报读的相关信息,如图 70。

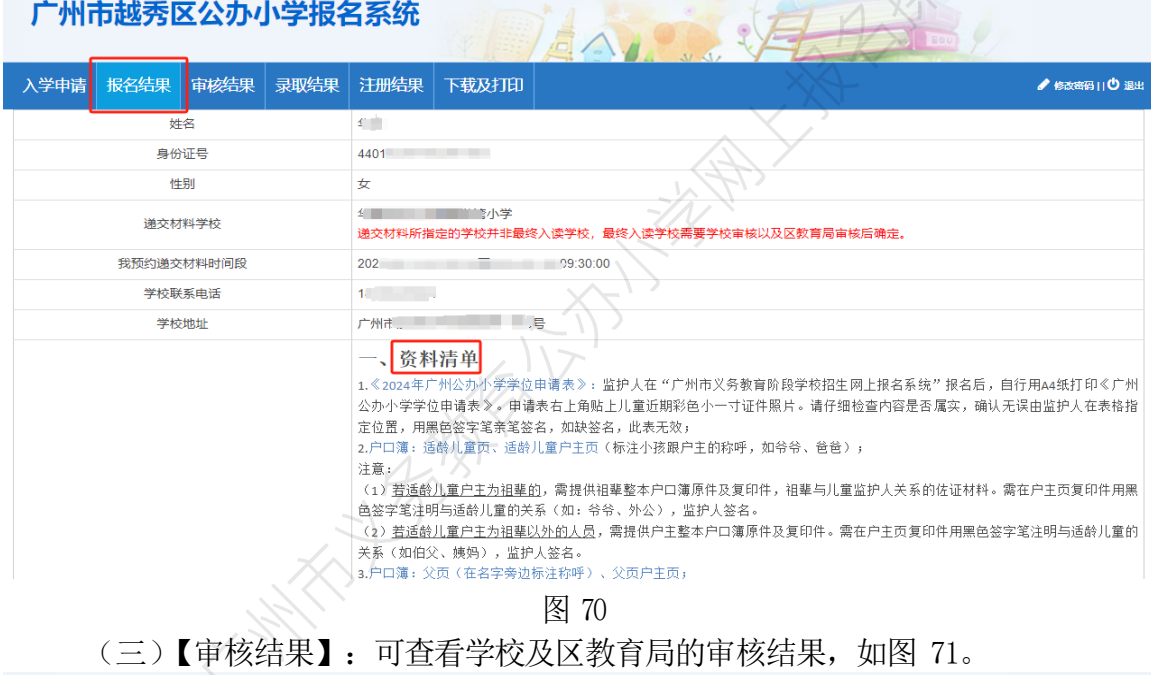

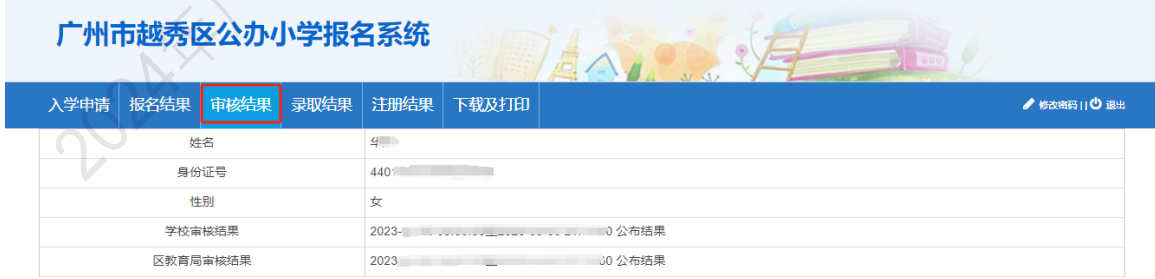

图 71

(四)【录取结果】:可查看新生的录取结果,如图 72。

|                    |      | 广州市越秀区公办小学报名系统 |           |      |       |                           |                |
|--------------------|------|----------------|-----------|------|-------|---------------------------|----------------|
| 入学申请               | 报名结果 | 审核结果           | 录取结果 注册结果 |      | 下载及打印 |                           | ● 修改密码   10 退出 |
| 姓名<br>$\mathbf{1}$ |      |                |           |      |       |                           |                |
| 身份证号               |      |                |           | 440' |       |                           |                |
| 性别<br>女            |      |                |           |      |       |                           |                |
| 录取结果<br>202        |      |                |           |      |       | →〒↑↑↑↑ ↑↑ ↑↑ ↑↑↑↑ 00 公布结果 |                |
| 录取学校<br>2023       |      |                |           |      |       | ↑↑ ^1 ^1:30:00 公布结果       |                |

图 72

## (五)【注册结果】:可查看新生注册结果,如图 73。

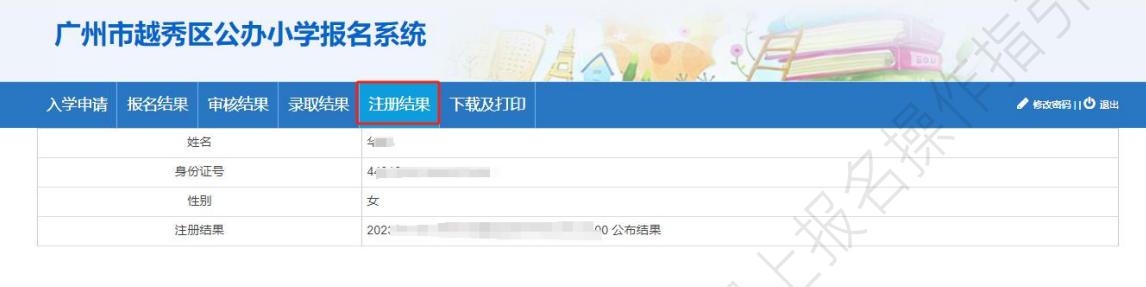

图 73

(六)【下载及打印】:可查看本次报名的信息及打印"入学申请表",如图 74、 图 75。

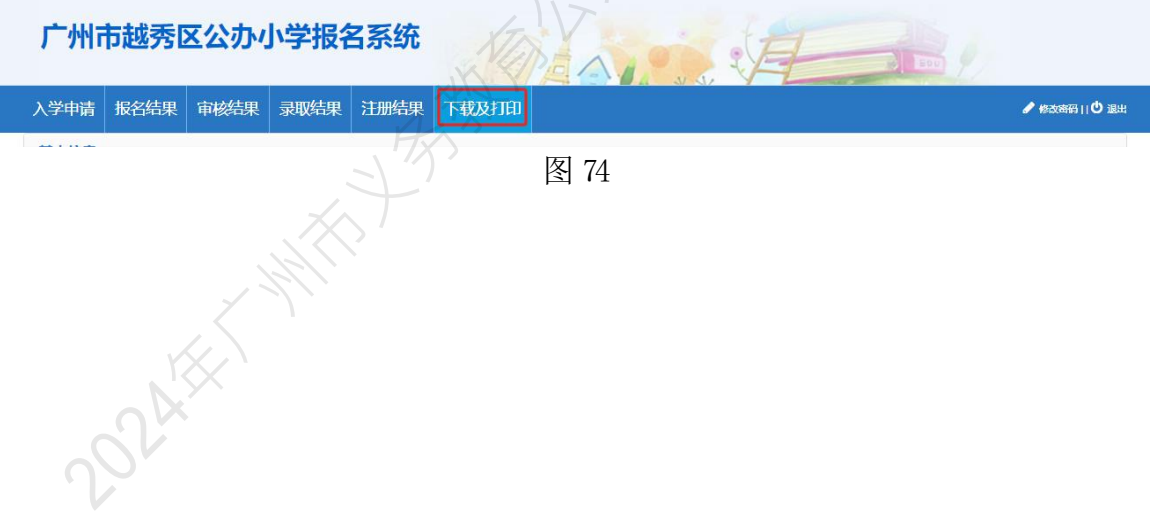

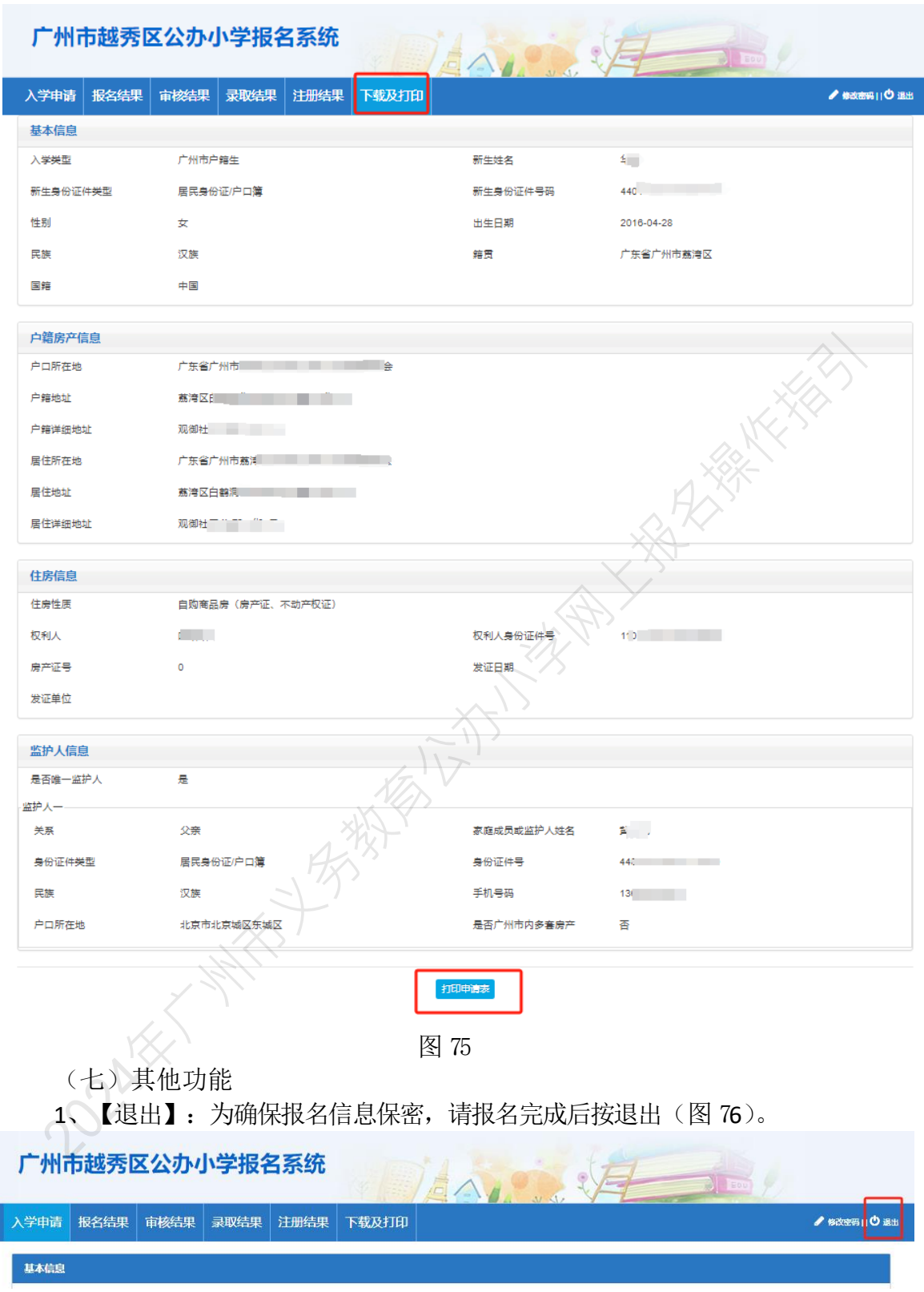

图 76

2、【修改密码】:报名完成后系统即发送随机密码,如要修改密码,请点击页 面右上方修改密码进行密码更改并按保存(图 77~图 79)。

注意:为了保障您和您孩子的信息,若修改密码,请把密码修改为有大写 字母、小写字母和数字组合的密码,并务必把密码保存好。

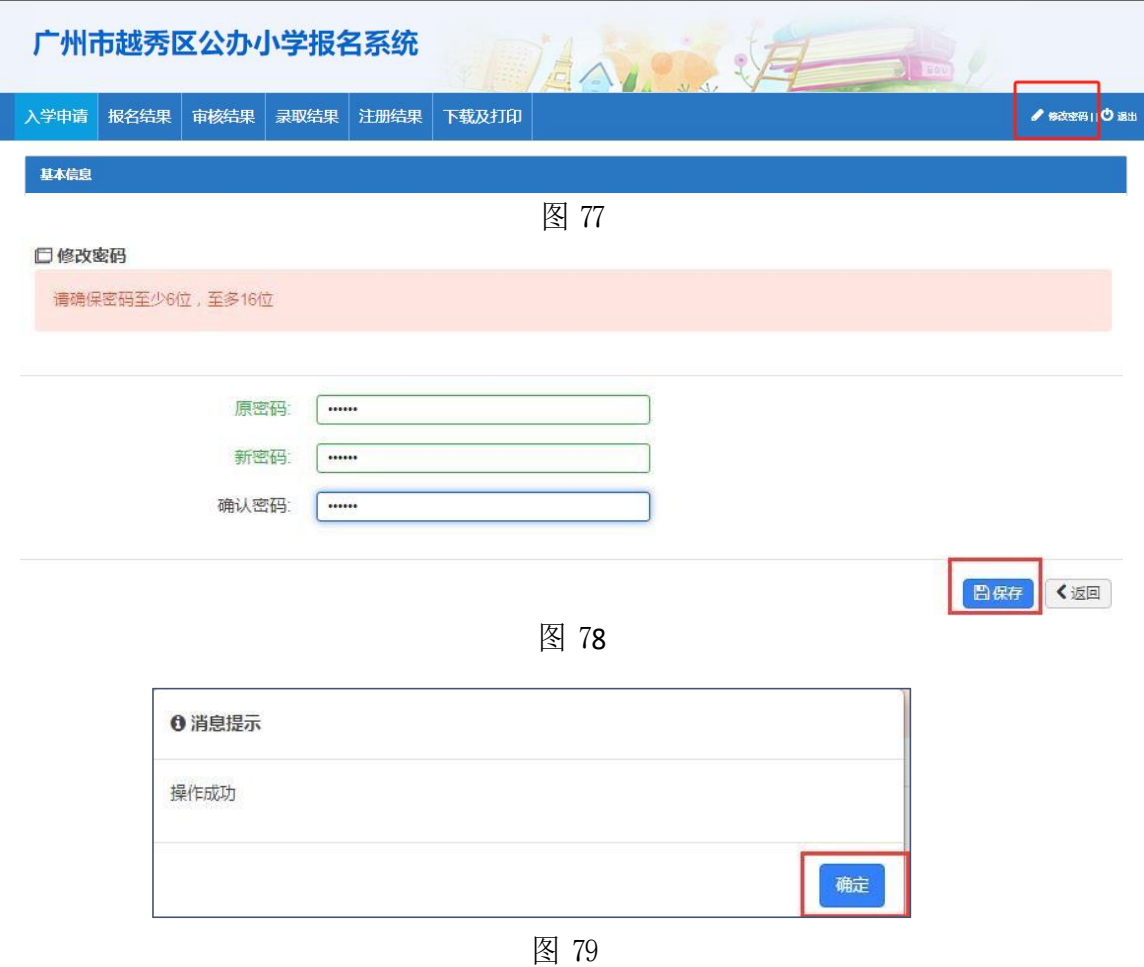

3、【忘记密码】:家长可通过报名系统报名页面上的"忘记密码"按钮进行密 码重设,如图 80。

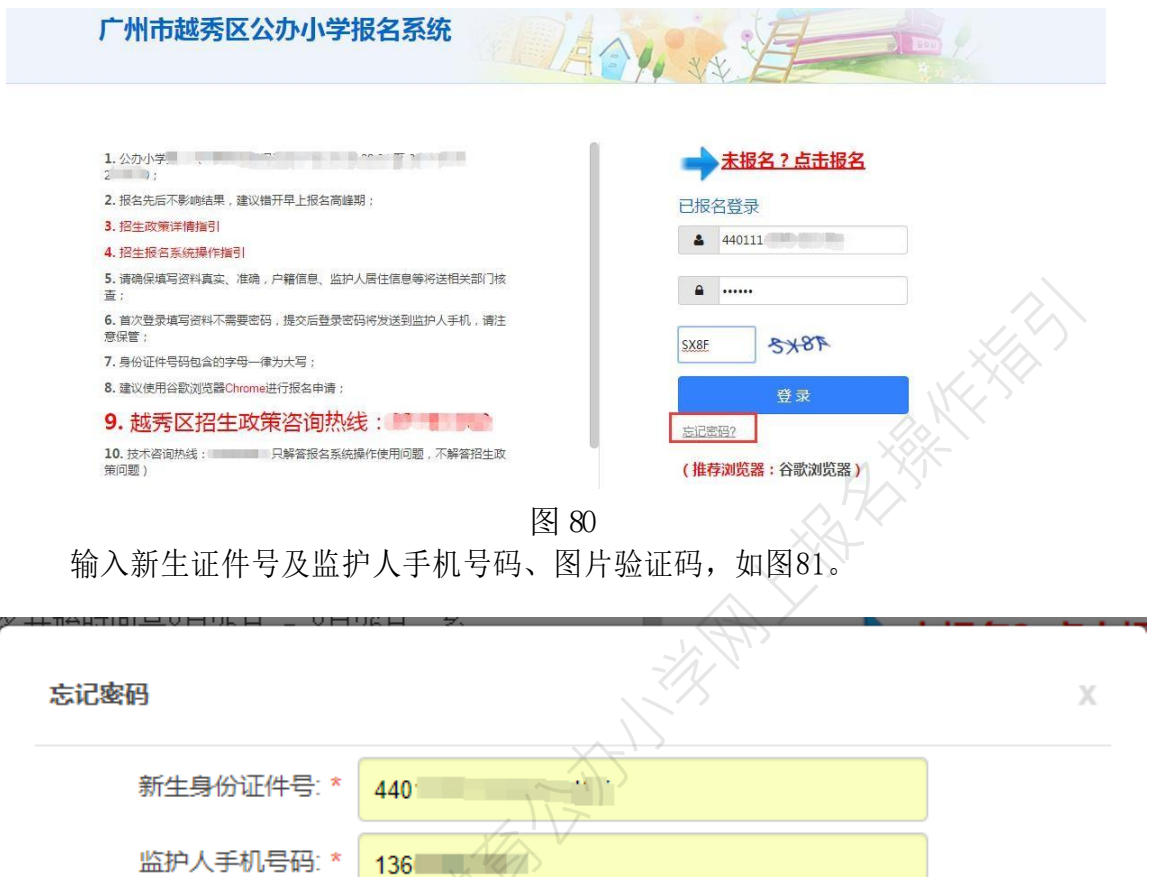

点击"点击发送验证码"按钮,并把获取的"短信验证码"录入,如图 82。

图 81

图片验证码 \*

发送手机验证码

4655

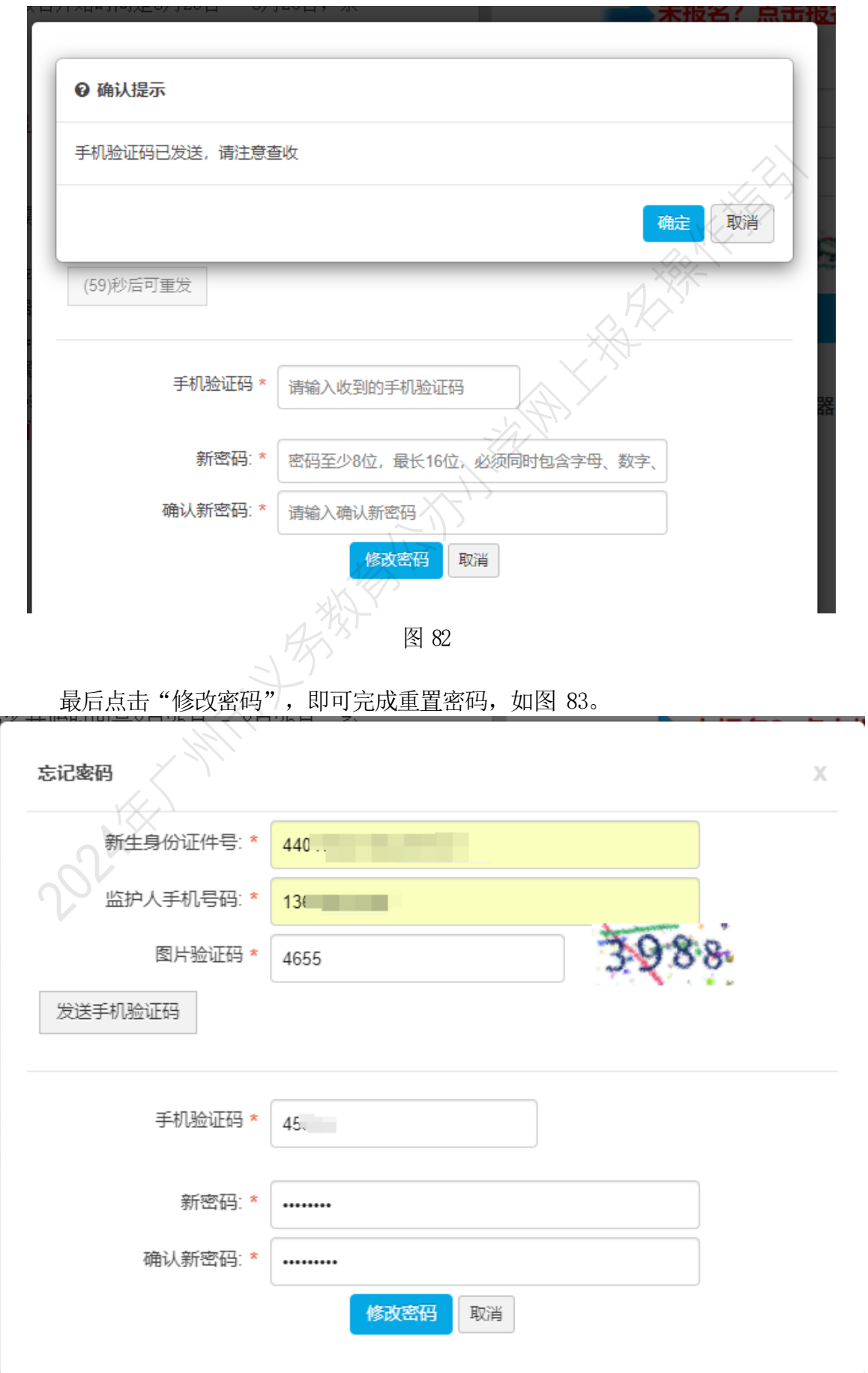

# 附件:【**报名流程示意图**】

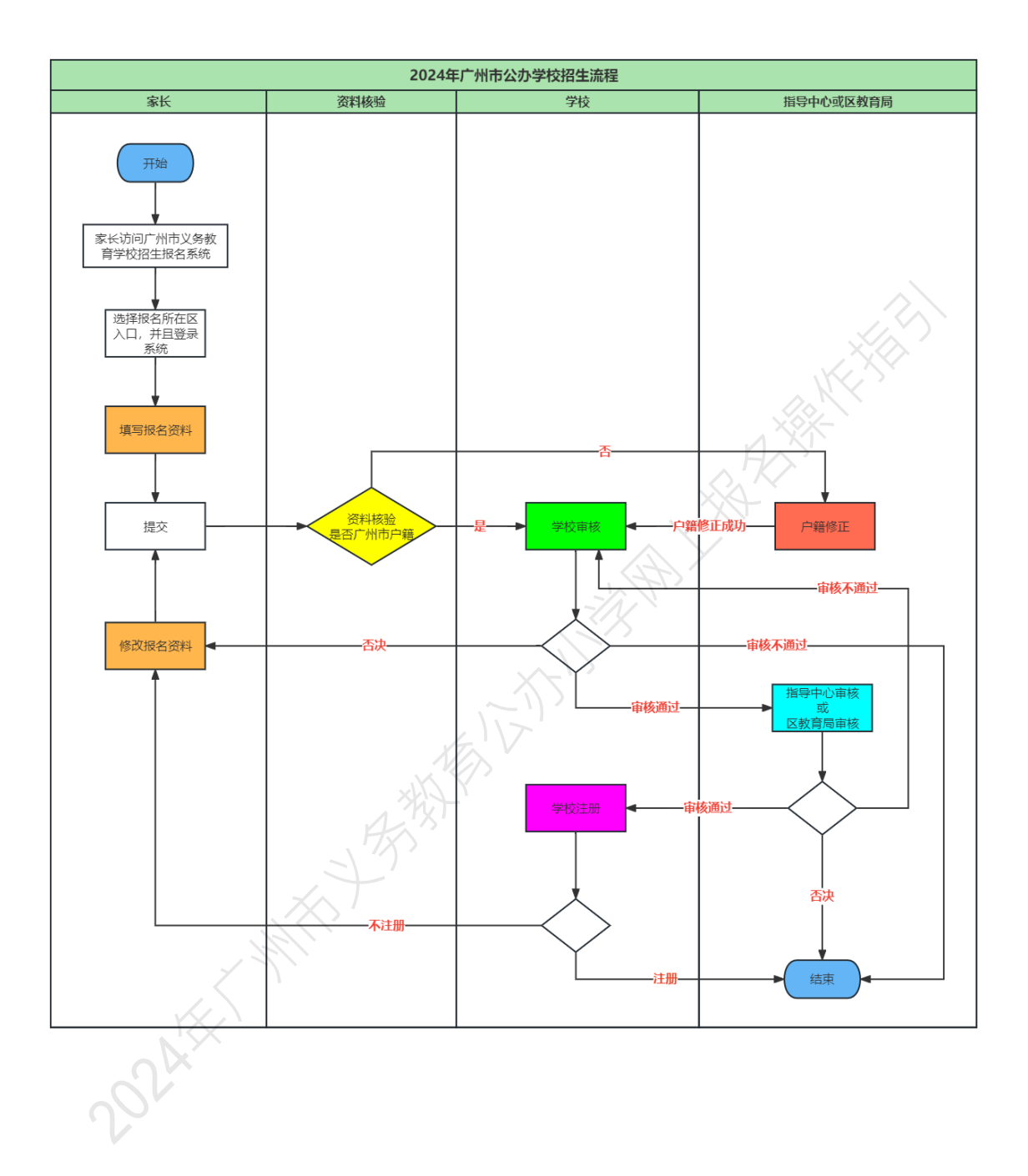